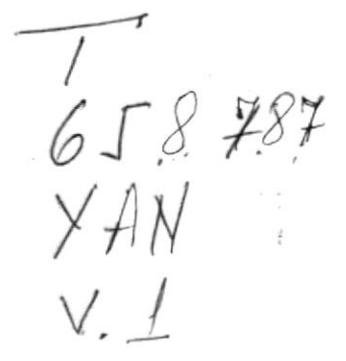

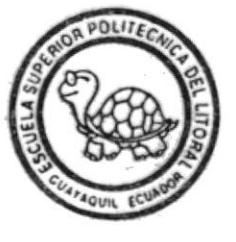

## Superior Politécnica Escuela del Litoral

Programa de Tecnología en Computación

Sistema de Control de Inventario y Facturación

#### MANUAL USUARIO ĐΕ

Previo a la Obtención del Título de: ANALISTA DE SISTEMAS

> Realizado por: Carlos Yance Carvajal

Directora de Tesis: **An), Sist, Alexandra Paladines** 

Año Lectivo 1995 -1996

Guayaquil

Ecuador

## TABLA DE CONTENIDO

## **AGRADECIMIENTO**

## DEDICATORIA

DECLARACION EXPRESA

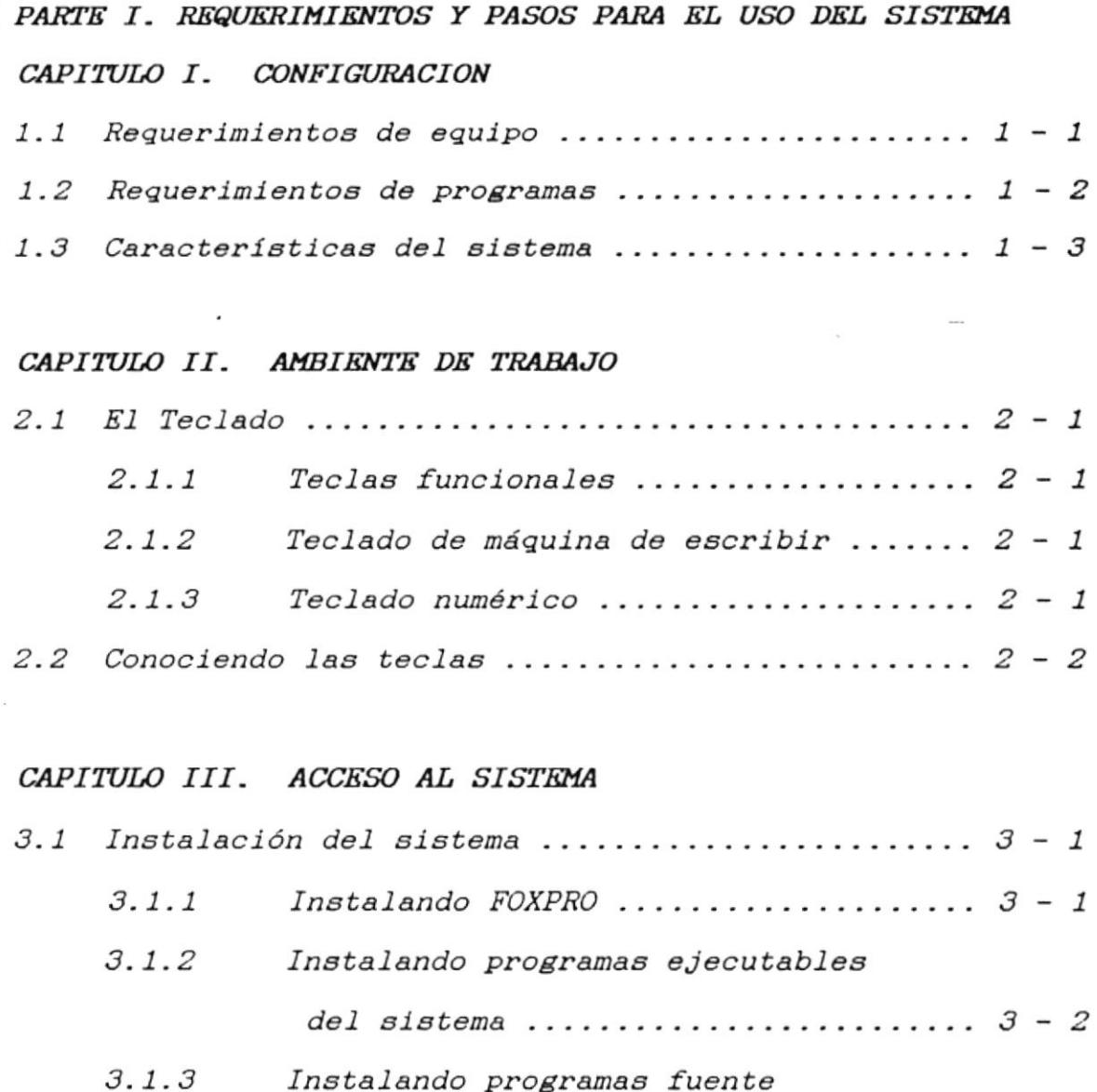

3.2 Tipos de usuario .................................  $3 - 2$ 

3.3 Ingreso al sistema .............................  $3 - 3$ 

del sistema ..........................  $3 - 2$ 

## PARTE II. ENTRADA AL SISTEMA

## CAPITULO IV. PRIMER INGRESO DE INVENTARIO

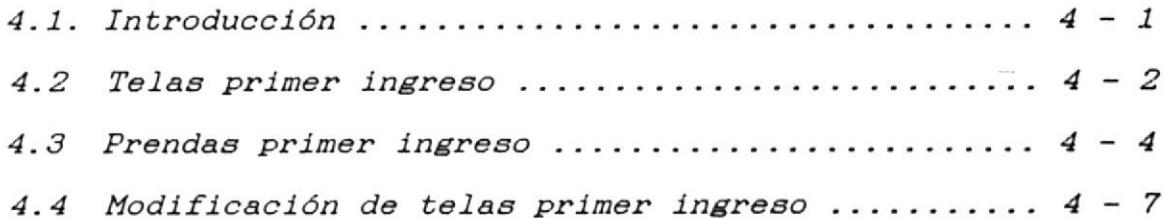

## CAPITULO V. INVENTARIO DE TELAS

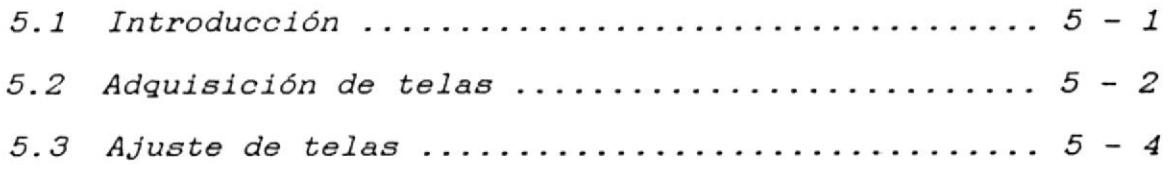

## CAPITULO VI. INVENTARIO DE PRENDAS

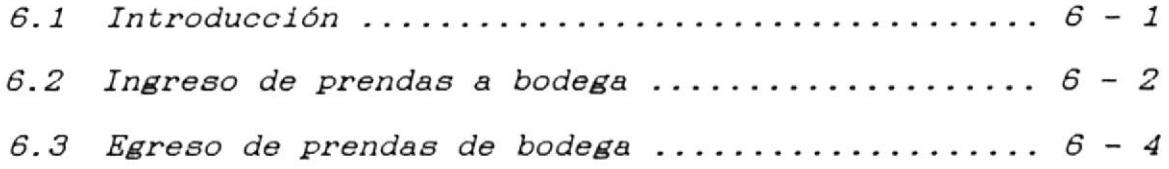

## PARTE III. SALIDAS DEL SISTEMA

## CAPITULO VII. CONSULTAS

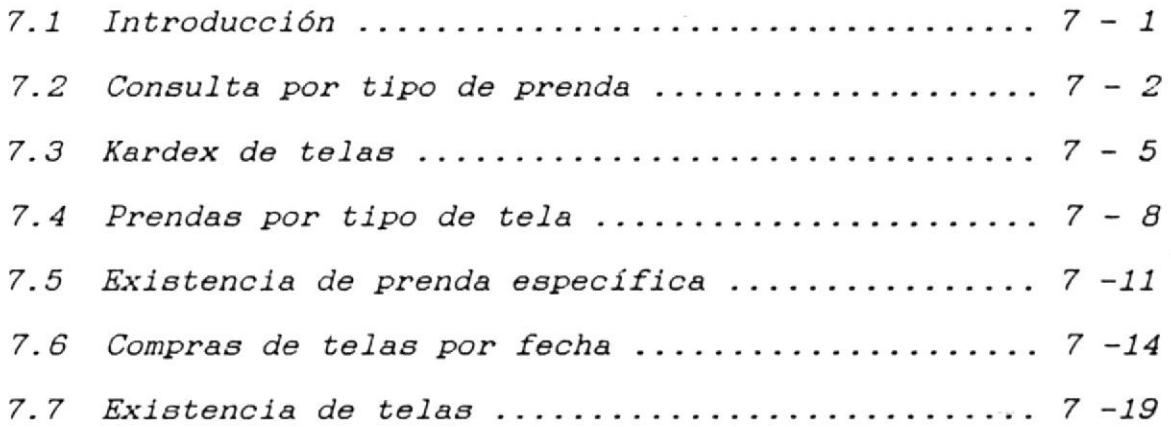

## CAPITULO VIII. REPORTES

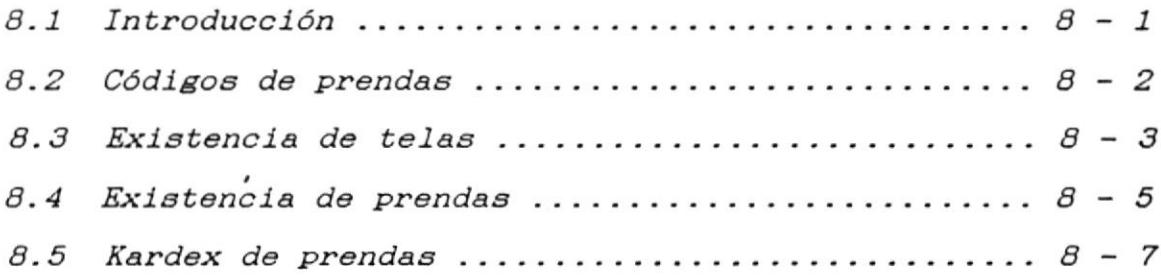

## PARTE IV. PROCESOS ESPECIALES

## CAPITULO IX. PROCESOS ESPECIALES

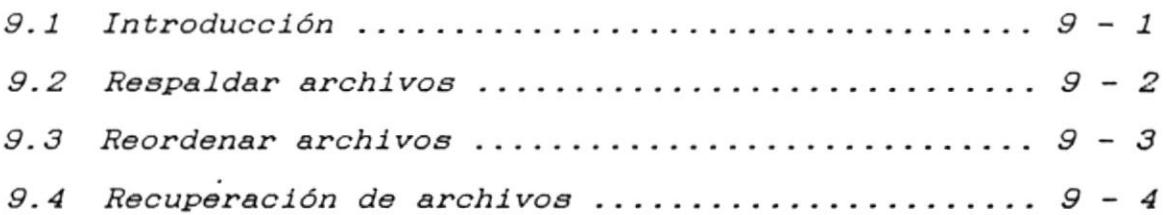

## PARTE V. MANTENIMIENTO DE ARCHIVOS

## CAPITULO X. MANTENIMIENTO DE ARCHIVOS

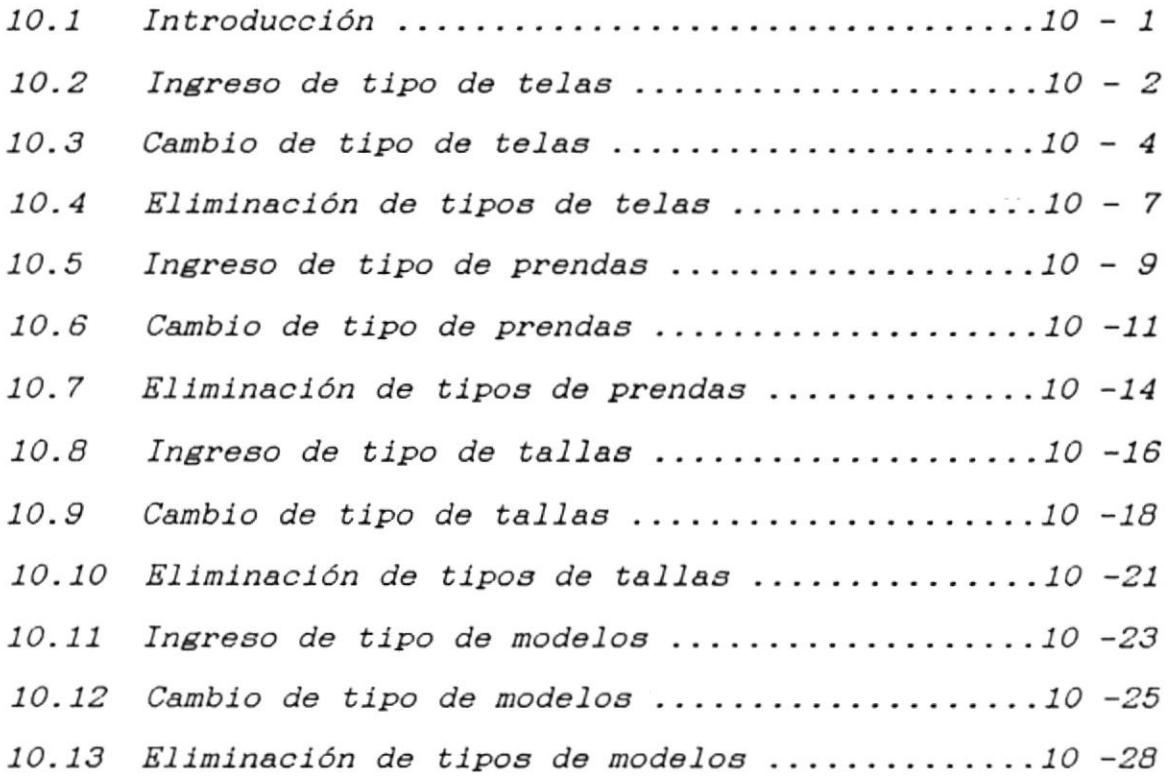

## DEDICATORIA

Este trabajo con el que concluyo mi instrucción superior, lo dedico a MIS PADRES, a mi dilecto HERMANO, porque supieron acompañarme en la lucha constante de la superación.

Que este sea también el homenaje a mis PROFESORES, por los conocimientos impartidos, que me condujeron al éxito alcanzado.

## **AGRADECIMIENTO**

Al finalizar mi etapa de estudios superiores, expreso mi agradecimiento infinito a mi PADRE CELESTIAL JEHOVA, por darme la sabiduría y fortaleza para concluirla.

En este momento también pienso, en todas aquellas personas que contribuyeron para que pudiera realizarla. En primer lugar a MIS PADRES, por el apoyo brindado en toda mi vida estudiantil, que siempre estuvieron a mi lado cuando mas los necesite.

Iguales sentimientos deseo expresar a mis ESTIMADOS PROFESORES por los conocimientos impartidos de manera especial a mi directora de tesis en la persona de la ANL. ALEXANDRA PALADINES, que sin escatimar tiempo ni esfuerzos sentó las bases para este trabajo.

No puedo olvidarme en este agradecimiento de mi HERMANO, de mis AMIGOS y COMPAÑEROS, con quienes he departido y compartido instantes de alegrías y tristeza que serán inolvidables en mi existencia.

## **DECLARACION EXPRESA**

"La responsabilidad por los hechos, ideas y doctrinas expuestos en esta tesis corresponde exclusivamente a quien ha desarrollado este trabajo; y el patrimonio intelectual del mismo, a la ESCUELA SUPERIOR POLITECNICA DEL LITORAL"

(Reglamento de exámenes y títulos profesionales de la ESPOL).

Carlos Yance C.

Anl. Alexandra Paladines

 $\emptyset$ 

## INTRODUCCION

El Sistema de Control de Inventario ha sido desarrollado en base a los requerimientos de la empresa SASTRERIA CORTEFIEL con el fin de llevar un control de la materia prima existente, cantidad de prendas en producción y cantidad de prendas en existencias en la fábrica.

Este manual provee instrucciones acerca de la instalación, uso y mantenimiento del Sistema de Control de Inventario.

Explica además características del sistema, y requerimientos tanto de equipos de computación, como de los programas y sistemas operativos que deben ser instalados.

## OBJETIVO DEL HANUAL

El objetivo fundamental de este Manual es iniciar y guiar al lector en la operación del istema de Control de Inventario y Facturación.

A OUIEN VA DIRIGIDO ESTE HANUAL

Este Manua1 está organizado en 4 partes:

- PARTB 1 Requerimiento y pasos para e1 uso del sistema
- PARTE 2 Entradas del Sistema
- PARTE 3 Salidas del Sistema
- PARTE 4 Procesos especiales del Sistema
- **PARTE 5** Mantenimiento de Archivos

PARTE 1.- Explica los requerimientos de equipo y programas, el ambiente de trabajo, la instalación y el ingreso al <sup>s</sup>istema .

PARTB 2.- Explica cada una de las opciones de entradas al sistema.

PARTE 3.- Explica cada una de las opciones para las consultas y reportes del sistema.

PARTB 4.- Explica cada opción para realizar los procesos especiales.

PARTE 5.- Explica cada opción para dar mantenimiento a los códigos de prendas.

# CAPITULO I

# CONFIGURACION

## CONFIGURACION

## 1.1 REQUERIMIENTOS DE EQUIPO

El sistema básico de los equipos de computación que se necesita para instalar el sistema incluye:

- Un MICBOCOHPUTADOR IBM XT, AT, Ps/z modelo 30 o más, <sup>o</sup>  $\overline{\phantom{a}}$ compatible, con 640 KB de memoria real.
- Un MONIToR, e1 cual, puede ser monocromático o a color.  $-$
- Un DISK-DRIVE el cual puede tener capacidad para:  $\sim$ 
	- Disk-drive de 5<del>1</del>
	- Disk-drive de 3}
- Una IMPRESORA, la cual debe ser de 80 columnas.  $\overline{\phantom{a}}$

# PARTE I REQUERIMIENTOS Y PASOS PARA EL USO DEL SISTEMA

 $\mathcal{L}$ 

 $\Delta\omega$  ,  $\Delta\omega$ 

로...

臨

### 1.2 REQUERIMIENTOS DE PROGRAMAS

--------------------

Para que el Sistema de Control de Inventario pueda ser ejecutado se necesita que los siguientes programas estén instalados en el computador.

- $\frac{1}{2}$ Sistema Operativo D.O.S. versión 6.0 en adelante.
- Sistema de Base de Datos FOXPRO, versión 2.6.  $\,$
- Programas y archivos del SISTEMA DE CONTROL DE  $\overline{\phantom{a}}$ INVENTARIO.

 $\overline{103}$ Pág.  $1-2$ 

#### 1.3 CARACTERISTICAS DEL SISTEMA

El Sistema de Control de Inventario y Facturación está diseñado para el manejo de ordenes de corte parcial y ordenes de corte general para la confección de prendas de la fábrica, así como el manejo de prendas en producción y el manejo de prendas en existencia.

El Sistema de Control de Inventario y Facturación está basado en el manejo de menúes de opciones, que los usuarios podrán escoger de acuerdo a sus requerimientos.

El sistema se lo ha dividido en módulos que son:

## MODULOS QUE LO CONFORMAN

- Primer ingreso de inventario  $\overline{\phantom{0}}$
- Inventario de telas  $\sim$
- Consultas por pantalla  $\overline{\phantom{a}}$
- Reporte Impresos
- Mantenimiento de tablas de códigos
- Procesos especiales

A continuación se detalla brevemente las definiciones de cada uno de los módulos.

Pág.  $1-3$ 

### SISTEMA DE CONTROL DE INVENTARIO Y FACTURACION **entra en la proposación de la participação en la proposación**

1.3.1 Primer ingreso de inventario

Permite el ingreso de prendas y telas a inventario existentes en Ia fábrica.

1.3.2 Inventario de telas

Permite ingresar las telas a inventario cuando se realiza una compra.

1.3.3 Inventario de prendas

Permite el ingreso de prendas terminadas a bodega cuando una orden parcial se ha realizado, permite eI egreso de prendas de bodega cuando se realice una venta de prenda8.

1.3.4 conaultaa

Permite visualizar información clasificada de acuerdo a opciones seleccionadas por el usuario.

1. 3. 5 Roporte

Permite Ia emisión de información clasificada de acuerdo <sup>a</sup> opciones seleccionadas.

1.3.6 Proceaoa especiales

Permite realizar cierto tipo de operaciones que se requiera en perfodos determinados como son: respaldos, reindexar archivos, etc.

1.3.7 Hantenimiento de arcbivos

Permite realizar operaciones básicas tales como ingresos, modificaciones y eliminaciones sobre diferentes archivos.

Pág.  $1-4$ 

# CAPITULO II AMBIENTE DE TRABAJO

 $\label{eq:2.1} \begin{array}{lllllllllllllll} \mathbf{1}_{\{1\leq i\leq n\}} & \mathbf{1}_{\{1\leq i\leq n\}} & \mathbf{1}_{\{1\leq i\leq n\}} & \mathbf{1}_{\{1\leq i\leq n\}} & \mathbf{1}_{\{1\leq i\leq n\}} & \mathbf{1}_{\{1\leq i\leq n\}} & \mathbf{1}_{\{1\leq i\leq n\}} & \mathbf{1}_{\{1\leq i\leq n\}} & \mathbf{1}_{\{1\leq i\leq n\}} & \mathbf{1}_{\{1\leq i\leq n$ 

 $\label{eq:3.1} \begin{array}{cccccccccc} \text{and} & \text{if} & \text{if$ 

- - - - -

 $\sim 10^{10}$  and  $\sim 10^{10}$ 

## AMBIENTE DE TRABAJO

## 2,I EL TECLADO

## El teclado consta de 4 secciones

- Teclas funcionales
- Teclado máquina de escribir
- Teclado numérico
- Teclas especiales

## 2.1.1 Teclas funcionales

Las teclas funcionales son aquellas que depende de Ia aplicación que esté utilizando para que dichas teclas realicen una función.

## 2.L.2 Ieclado náquina de escribir

Es la parte central de1 teclado deI computador y consta de cara<mark>cteres</mark> alfabéticos y numéricos en la parte superior.

## 2.L.3 Teclado numérico

Está ubicado en La parte derecha del teclado del. computador y tiene doble utilización, la primera función son teclas numéricas y 1a otra para movimientos del cursor, para cambiar de una función a otra debe presionar la tecla NUM LOCK que se encuentra en la parte superior de dichas teclas.

Pás. 2-t

207

#### 2.2 CONOCIENDO LAS TECLAS

#### [ENTER]

Es usada para marcar el final de una línea. D.O.S. no reconoce lo que Ud. haya digitado hasta que presione esta tecla.

#### [BACKSPACE]

Borra el último caracter digitado.

### $[SHIFT]$

Esta tecla está marcada con la flecha hacia arriba. Al igual que una máquina de escribir, no tiene efecto por sí sola; lo que hace es seleccionar letras mayúsculas y caracteres especiales.

## [ESC]

Con esta tecla se podrá cancelar cualquier tipo de operación.

## [NUM LOCK]

Esta tecla realiza dos funciones:

- Cambia el efecto de las teclas de números a la derecha del teclado a movimientos del cursor.
- En combinación con la tecla CTRL congela el displayado por pantalla.

## [PRINT SCREEN]

Envía a la impresora lo que aparece en la pantalla. Nota: Debe estar prendida la impresora.

$$
\texttt{Pág. } 2-2
$$

## [INS]

Permite cambiar de modo de inserción a modo de sobrescritura, en el primer modo los caracteres se insertarán desplazando e1 texto, en el segundo modo los caracteres reemplazaran a los existentes.

## [DEL]

Esta tecla nos permite borrar un caracter a Ia derecha de nuestra posición en la pantalla.

Las teclas de direccionamiento son los siguientes: [-> ] Deeplaza un espacio a Ia derecha de la pantalla. [<-] Desplaza un caracter a la izquierda de 1a panta1la. [ | ] Desplaza una línea hacia arriba. [ ! ] Desplaza una lfnea hacia abaj <sup>o</sup>

# PARTE II ENTRADAS DEL SISTEMA

 $\label{eq:1.1} \text{where} \quad \mathcal{L} = \mathcal{L} \quad \text{where} \quad \mathcal{L} = \mathcal{L} \quad \text{for} \quad \mathcal{L} = \mathcal{L} \quad \text{where} \quad \mathcal{L} = \mathcal{L} \quad \text{where} \quad \mathcal{L} = \mathcal{L} \quad \text{where} \quad \mathcal{L} = \mathcal{L} \quad \text{where} \quad \mathcal{L} = \mathcal{L} \quad \text{where} \quad \mathcal{L} = \mathcal{L} \quad \text{where} \quad \mathcal{L} = \mathcal{L} \quad \text{where} \quad \mathcal{L}$ 

## CAPITULO III. . ACCESO AL SISTEMA

## ACCESO AL SISTEMA

## 3.1 INSTALACION DEL SISTEMA

Para instalar el sistema Ud. deberá tener lo siguiente:

- Un diskette de 3} conteniendo FOXPRO versión 2.6.  $\frac{1}{2}$
- Un diskette de  $3\frac{1}{2}$  conteniendo los programas fuentes del  $-$ Sistema de Control de Inventario y Facturación.
- UN diskette de  $3\frac{1}{2}$  conteniendo los programas ejecutables  $\sim$ del Sistema de Control de Inventario.

Una vez que tenga esto, proceda a instalar en el disco duro del computador.

3.1.1 Instalando FOXPRO versión 2.6

Para instalar el sistema de FOXPRO deberá realizar los siguientes pasos:

- 1.- Introducir el diskette que contiene FOXPRO en la unidad A :
- 2.- Digitar A: y presionar [ENTER]
- 3.- Digitar FOXPRO

置

4.- Presionar [ENTER]

Pág. 3-1

3.1.2 Instalando los programas ejecutables del sistema

Para instalar los programas ejecutables del sistema, deberá realizar los siguientes pasos:

- 1.- Introducir el diskette de programas ejecutables en la unidad A: del computador.
- 2.- Digitar A:
- 3.- Presionar [ENTER]
- 4.- Digitar ieinstal
- 5.- Presionar [ENTER]

3.1.3 Instalando programa fuentes del sistema

Para instalar los programas fuentes del sistema realizar los siguientes pasos:

- 1.- Introducir el diskette de programas fuentes en la unidad A:
- 2.- Digitar A:
- 3.- Presionar [ENTER]
- 4.- Digitar ifinstal
- 5.- Presionar [ENTER]

Pág.  $3-2$ 

Manual de Usuario

## 3.3 INGRESO AL SISTEMA

1.- Para la ejecución del sistema se deberá digitar a nivel del sistema operativo, lo siguiente:

C\>SISINF [ENTER]

 $\mathcal{L}_{\mathcal{L}}$ 

2.- Se mostrará la pantalla de Ingreso de Identificación de usuario de la siguiente forma:

> Password [  $\mathcal{L}$

Ingrese identificación o <ESC> para Salir Figura 3.2 Pantalla de Ingreso de Identificación de Usuario

Cuando ingrese el Password no se visualizará por pantalla.

3.- Ingrese su identificación asignada por el usuario principal del sistema.

4.- Presione la tecla [ENTER]

- 5.- Digite su password asignado por el usuario principal del sistema.
- 6.- Se mostrará la pantalla del Menú Principal del sistema  $(fig. 3.3).$

Pág.  $3-3$ 

m.

- 7.- Seleccione una opción por medio de:
- Desplazar el cursor con las teclas direccionales.  $\overline{\phantom{a}}$
- Presione la tecla [ENTER]  $-$
- Digitando la primera letra de la opción que desee elegir.

| 27/10/95<br>PROTCOM | SASTRERIA CORTEFIEL<br>SISTEMA DE CONTROL DE INVENTARIO |          |          | $9:46:48$ pm  |       |
|---------------------|---------------------------------------------------------|----------|----------|---------------|-------|
| INVENTARIO          | CONSULTAS                                               | REPORTES | PROCESOS | MANTENIMIENTO | SALIR |
| ٠                   |                                                         |          |          |               |       |
|                     |                                                         |          |          |               |       |
|                     | $\mathcal{L}^{\bullet}$                                 |          |          |               |       |
|                     |                                                         |          |          |               |       |
|                     |                                                         |          |          |               |       |
|                     |                                                         | ٠        |          |               |       |

Figura 3.3 Pantalla del Menú Principal del Sistema

Cada una de las opciones mostradas en el menú son explicadas en los próximos capítulos con sus subopciones.

$$
\overline{P\text{ag. } 3-4}
$$

m

# CAPITULO IV

 $\label{eq:1} \begin{array}{lllllllllllllll} \mathbf{u}_i(\mathbf{x}) & = & \mathbf{u}_i(\mathbf{x}) & = & \mathbf{u}_i(\mathbf{x}) & = & \mathbf{u}_i(\mathbf{x}) & = & \mathbf{u}_i(\mathbf{x}) & = & \mathbf{u}_i(\mathbf{x}) & = & \mathbf{u}_i(\mathbf{x}) & = & \mathbf{u}_i(\mathbf{x}) & = & \mathbf{u}_i(\mathbf{x}) & = & \mathbf{u}_i(\mathbf{x}) & = & \mathbf{u}_i(\mathbf{x}) & = & \mathbf{u}_i(\mathbf{x}) & = & \mathbf{u}_i(\mathbf{x}) & = & \mathbf{$ 

 $\overline{\phantom{a}}$ 

## PRIMER INGRESO AL SISTEMA

## PRIMER INGRESO DE INVENTARIO

## 4.1 INTRODUCCION

Este módulo permite ingresar las existencias de telas y prendas de la fábrica. El módulo de Primer Ingreso de Inventario es accesado eligiendo la opción Primer Ingreso de Inventario del menú principal.

Al seleccionar esta opción se mostrará la siguiente pantalla  $(fig. 4.1).$ 

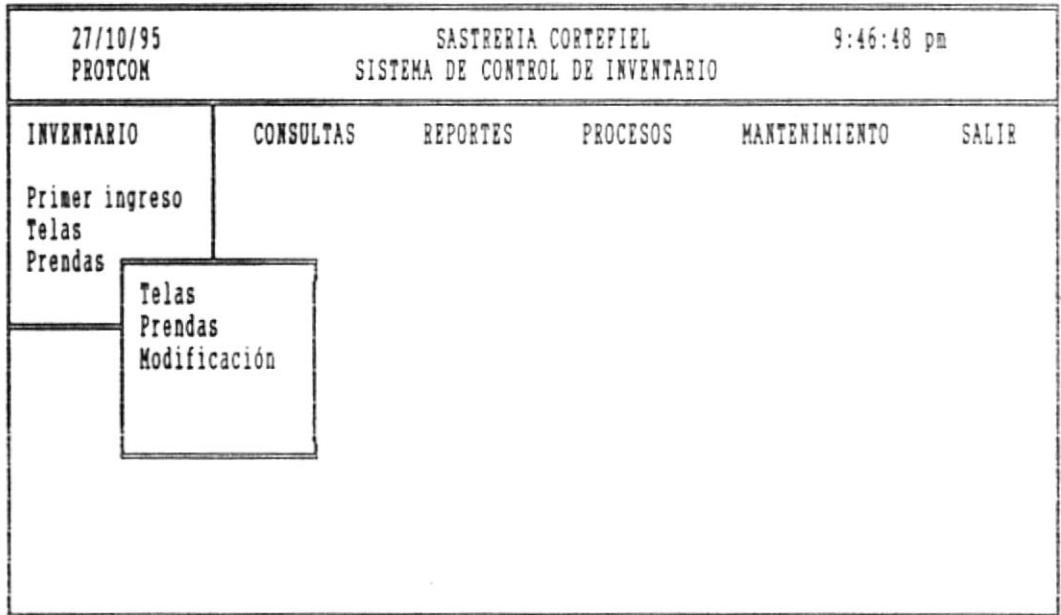

Figura 4.1 Pantalla del Menú de Primer Ingreso de Inventario

Usted debe seleccionar la opción por medio de:

-Posicionando el cursor con las teclas de direccionamiento y presionar [ENTER]

Pág. 4-1

图

 $\alpha \rightarrow \infty$ 

職

Manual de Usuario

4.2 TELAS PRIMER INGRESO

Esta opción permite ingresar telas existentes en la fábrica.

Este proceso se ejecuta al seleccionar la opción 1 del Menú de Primer Ingreso de Inventario.

Al seleccionar esta opción se mostrará la siguiente pantalla:  $(fig. 4.2)$ 

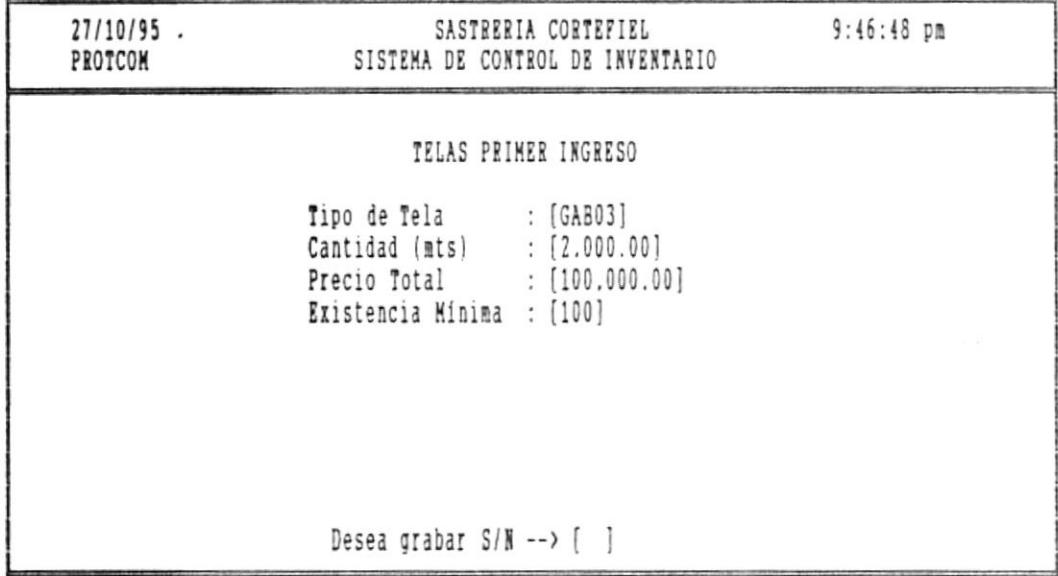

<ESC> para salir de ingreso

Figura 4.2 Pantalla de Telas primer ingreso

En esta pantalla se digitan los siguientes datos:

Tipo de tela.- Es el código de tela asignado a dicha tela.

 $-32$ 

Manual de Usuario

Digite el signo [?] y presione [ENTER] en el caso de no haber el código de tela para presentar ayuda de los códigos de telas con su descripción, puede moverse con las flechas del movimiento del cursor, para ver todos los códigos de telas existentes.

Presione <ESC> para salir de la ayuda.

Precio total.- Es el valor total en sucre de la cantidad ingresada.

Existencia mínima.- Es la cantidad de tela mínima que debe existir en inventario, esta cantidad debe ser en metros.

PARA GRABAR.- Una vez ingresado el último dato, que es existencia mínima y presionar [ENTER] aparecerá el mensaje: Desea grabar --> S/N Digite la letra S si desea grabar la tela ingresada. Digite la letra N si no desea grabar la tela ingresada.

PARA SALIR.- Presione la tecla <ESC>.

画

 $\mathcal{F}(\mathcal{A},\mathcal{B})$ 

■...

 $\overline{\phantom{a}}$ 

## 4.3 PRENDAS PRIMER INGRESO

Esta opción permite ingresar las prendas existentes en la fábrica.

Este proceso se ejecuta al seleccionar la opción 2 del menú de Primer Ingreso de Inventario.

Al seleccionar esta opción se presenta la siguiente pantalla:  $(fig. 4.3)$ 

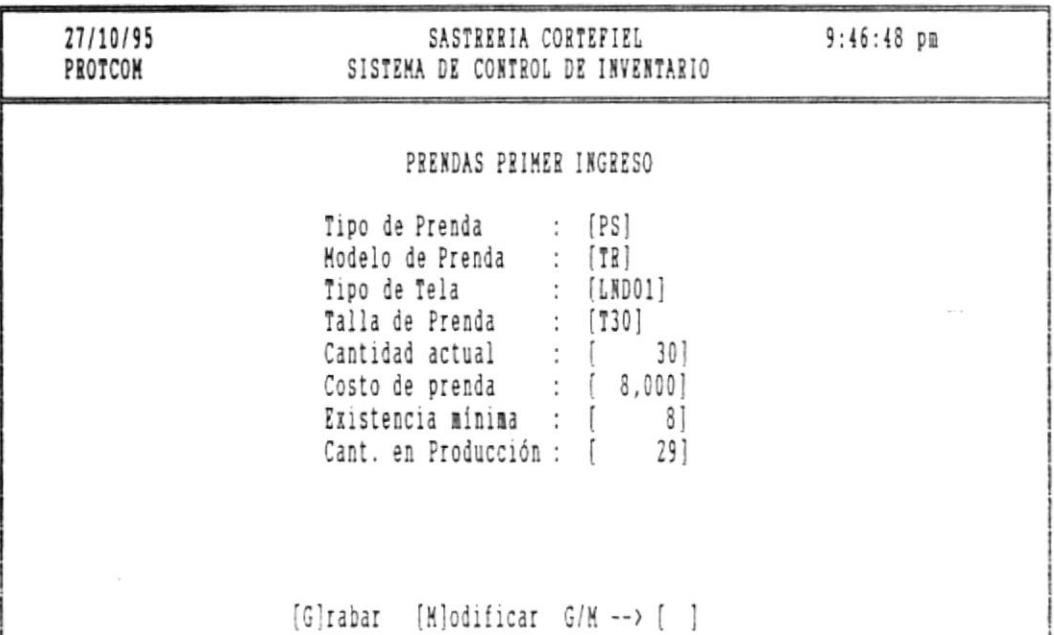

Presione (ESC) para salir

Figura 4.3 Pantalla de Prendas primer ingreso

En esta pantalla se digitan los siguientes datos: Tipo de prenda.- Debe ingresar el código de prenda asignado a dicha prenda.

Pág.  $4-4$ 

- 80

Digite el signo [?] y presione [ENTER] en caso de no saber el código para que se presente la ayuda de los códigos de prendas y su descripción.

Presione [Pg.Up] para avanzar la siguiente pantalla de códigos.

Presione <ESC> para salir de ayuda de códigos de prendas.

Modelo de prenda.- Debe ingresar el código de modelo asignado a la prenda.

Digite el signo [?] en caso de no saber el código para presentar la ayuda de los códigos de modelos y su descripción.

Presione <ESC> para salir de ayuda de códigos de telas.

Cantidad actual.- Ingresar la cantidad actual de prendas en existencia en la fábrica.

Costo de prenda.- Ingresar el costo de venta de prenda por unidad.

Existencia mínima.- Ingresar la cantidad mínima de prendas que debe existir en la fábrica. Cantidad en producción.- Ingresar la cantidad de prendas que existen en producción actual en la fábrica.

**STATE** 

Pág. 4-5

102

 $\mathbf{w}$  (see )  $\mathbf{w}$  .

鳳.

Manual de Usuario

扇

Al ingresar el último dato, es decir, la cantidad en producción y presionar [ENTER], aparecerá el siguiente mensaje:

**States** 

GRABAR O MODIFICAR --> G/M

Digite la letra G si desea grabar lo ingresado.

---

Digite la letra M si desea modificar los datos ingresados y el cursor se posicionará en el primer dato a ingresar, que es tipo de prenda.  $\epsilon_{\rm{eff}}$ 

PARA SALIR. - Presione la tecla <ESC>.

Pág.  $4-6$ 

 $\sim$ 

Manual de Usuario

4.4 MODIFICACION DE TELAS PRIMER INGRESO

Esta opción permite modificar las telas que se ingresan en inventario, debido a algún error en el ingreso.

Este proceso se ejecuta el seleccionar la opción 3 del menú de Primer Ingreso de Inventario.

Al seleccionar esta opción se presentará la siguiente pantalla: (fig. 4.4)

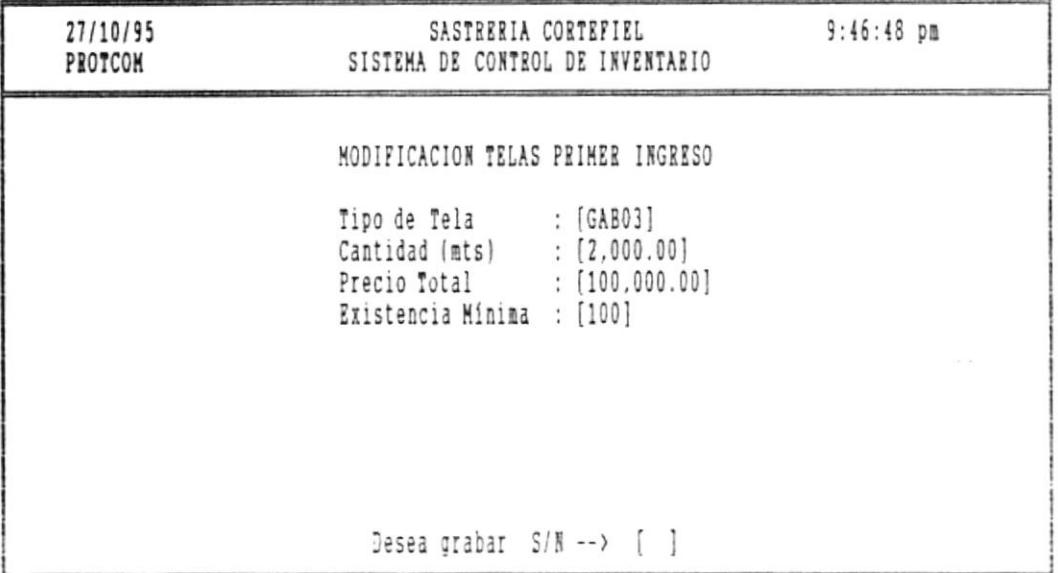

<ESC> para salir de ingreso

Figura 4.4 Pantalla de Modificación Telas primer ingreso

En esta pantalla se digitará:

El código de tela a modificar.

面...

Pág. 4-7

 $\overline{\phantom{1}}$ 

Si desea ayuda digite el signo [?] [ENTER] se presentará ayuda de código de telas.

Presione la tecla <ESC> para salir de ayuda.

Si el código de tela existe se mostrará los datos a modificar como lo muestra la pantalla a continuación (fig. 4.5).

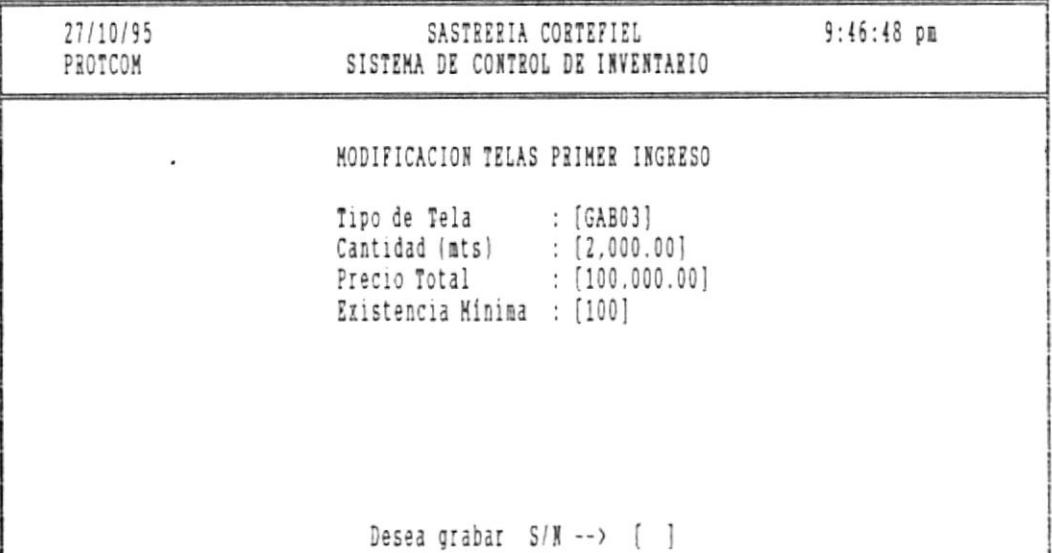

<ESC> para salir de ingreso

Figura 4.5 Pantalla de Modificación Telas primer ingreso

En esta pantalla puede modificar todos los datos excepto el código de tela, los datos ingresados serán validados.

Cuando haya ingresado el último dato y presionado [ENTER] aparecerá el siguiente mensaje:

Desea grabar  $\leftarrow$  S/N

羅

Pág.  $4-8$ 

皿

m.

 $\sim$ 

Digite la letra S si desea grabar los datos modificados. Digite la letra N si no desea grabar los datos.

PARA SALIR: Presione la tecla <ESC>.

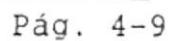
## INVENTARIO DE TELAS

## 5.1 INTRODUCCION

置.

El módulo de Inventario de Telas permite llevar un control de compras de telas y egreso por ajuste de telas.

Este módulo es accesado eligiendo la opción 2 del Menú Principal.

Cuando se elige este modulo se presenta la siguiente pantalla:  $(fig. 5.1)$ 

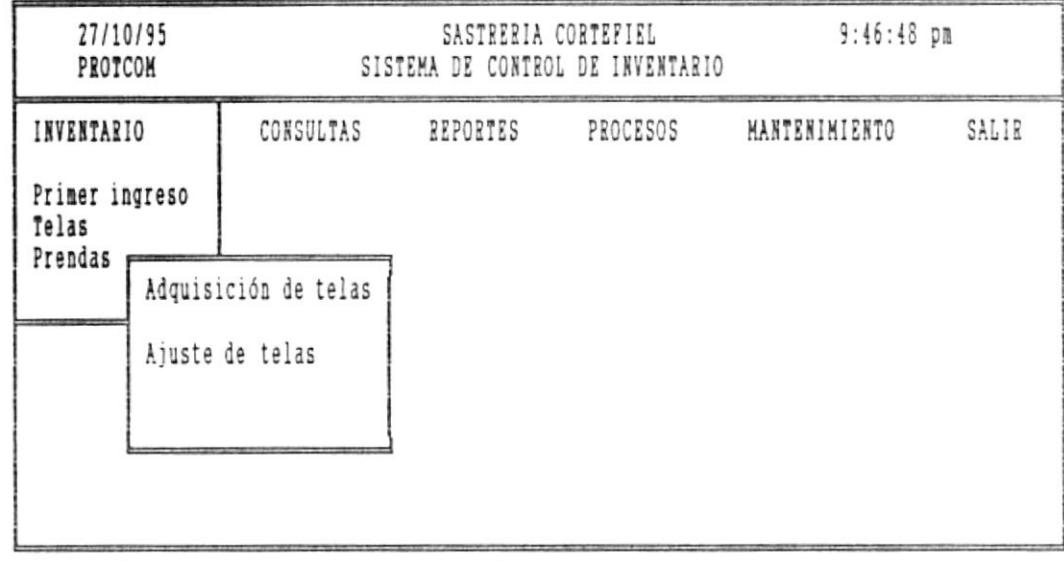

Figura 5.1 Pantalla de Inventario de telas

Usted debe seleccionar la opción de su elección de la siguiente manera:

- Posicionando el cursor con las teclas de direccionamiento en la opción y presione [ENTER].

 $\alpha$  and  $\alpha$ 

m.

Manual de Osuario

**1980** 

5.2 ADQUISICION DE TELAS

Esta opción permite ingresar datos de compras de telas.

Este proceso se ejecuta al seleccionar la opción 1 del menú de Inventario de Telas.

Al seleccionar esta opción se mostrará la siguiente pantalla:  $(fig 5.2)$ 

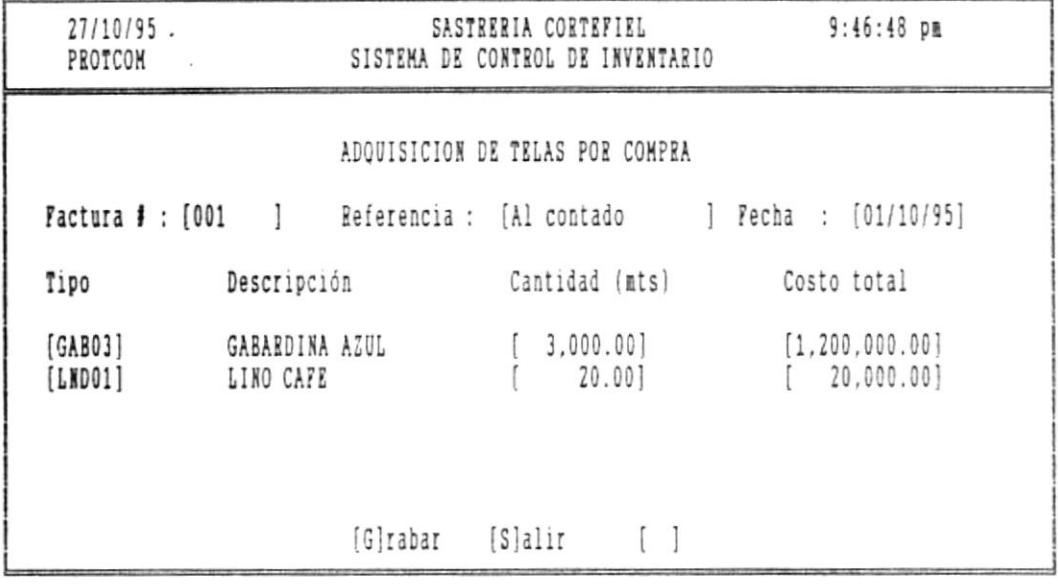

<ESC> para salir de adquisición

Figura 5.2 Pantalla de Adquisición de Telas

En esta pantalla se digitan los siguientes datos:

 $\mathcal{L}_{\mathcal{R}_1}$ 

æ.

Factura #.- Es el número de factura con la que se realizó la compra de telas.

SISTEMA DE CONTROL DE INVENTARIO Y FACTURACION **Extra a la proposacional de Ossario** 

Referencia.- Es una descripción corta de la compra de tela.

recha.- Es Ia fecha en que se realizó Ia compra de tela, Ia fecha de ingreso deberá estar comprendida en mes en curso, caso contrario no podrá ingresar Ia compra.

Tipo.- Es eI códiqo de tela que se adqulrió.

Descr ipción . - La descripción de 1a tela aparecerá automáticamente una vez ingresado el código de tela.

Cantidad.- Es la cantidad en metros de tela comprada, esta ca<mark>ntidad puede</mark> ser hasta dos posiciones decimales que significará los cent fmetros .

Costo total.- Es el valor en sucre del costo de la compra de tela.

Presionar IENTER] para continuar ingresando las compras de telas.

Presione la tecla <ESC> si no desea seguir ingresando adquisición de telas, le mostrará el siguiente mensaje:  $[G]RABAR$  o  $[S]ALIR$  -->  $G/S$ Digite la tecla G si desea grabar los ingresos. Digite la tecla S si desea salir sin grabar.

5.3 AJUSTE DE TELAS (egreso)

Esta opción permite el egreso de cantidad de telas para realizar un ajuste cuando se ingresó una cantidad mayor de lo real.

Este proceso se ejecuta al seleccionar la opción 2 del menú de Inventario de Telas.

Al seleccionar esta opción se mostrará la siguiente pantalla:  $(fig. 5.3)$ 

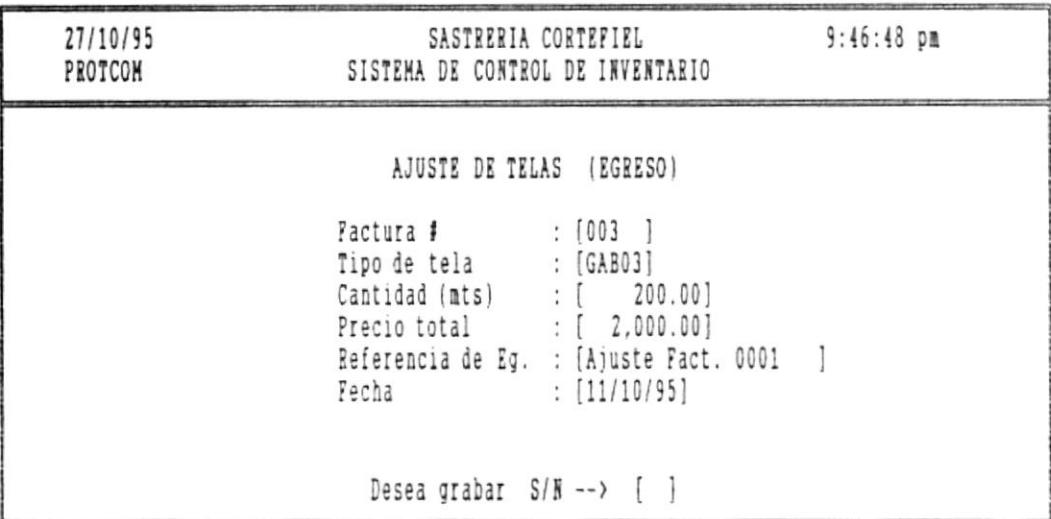

Figura 5.3 Pantalla de Ajuste de telas (Egreso)

En esta pantalla se digitan los siguientes datos: Comprobante #.- Es el número de comprobante correspondiente

al egreso de telas.

體

NOTA: Si no desea salir estando ingresando cualquier dato del ajuste presione la tecla <ESC>.

Pág.  $5-4$  ,

SISTEMA DE CONTROL DE INVENTARIO Y FACTURACION **interval de la particulatura de la particulación** de Usuario

Tipo de tela.- Es el código de tela que se va a realizar el egreso.

Digite el signo [?] en el caso de no saber el código de tela, se presentará una ayuda de código de telas y su descripción. Presione [Pg.Up] para avanzar una página. Presione [Pg.Down] para retroceder una página. Presione <ESC> para salir de ayuda.

Cantidad (mt8).- Es La cantidad en metros que va a realizar el egreso.

Precio total.- Es la cantidad total en sucres del egreso.

Referencia de Eg.- Es una descripción corta del motivo del egreso.

Pecha.- Es la fecha que se realiza el egreso.

Una vez que ingresó eI último dato y presionó [ENTER] aparecerá el siguiente mensaje. Desea grabar --> S/N Digite Ia letra S si. desea grabar el ajuste realizado. DÍgite la letra N si no desea grabar Ios datos. PARA SALIR: Presione la tecla <ESC>.

# CAPITULO VI INVENTARIO DE PRENDAS

 $\frac{1}{2} \left( \frac{1}{2} \left( \frac{1}{2} \right) \right) \left( \frac{1}{2} \left( \frac{1}{2} \right) \right) \left( \frac{1}{2} \left( \frac{1}{2} \right) \right) \left( \frac{1}{2} \left( \frac{1}{2} \right) \right) \left( \frac{1}{2} \left( \frac{1}{2} \right) \right) \left( \frac{1}{2} \left( \frac{1}{2} \right) \right) \left( \frac{1}{2} \left( \frac{1}{2} \right) \right) \left( \frac{1}{2} \left( \frac{1}{2} \right) \right) \left( \frac$ 

## INVENTARIO DE PRENDAS

## 6.1 INTRODUCCION

**Bill** 

Este módulo permite llevar un control de las prendas existentes en la fábrica, llevando un control de los ingresos y egresos de prendas.

Este módulo es accesado eligiendo la opción Inventario del Menú Principal.

Al seleccionar esta opción se mostrará la siguiente pantalla:  $(fig. 6.1)$ 

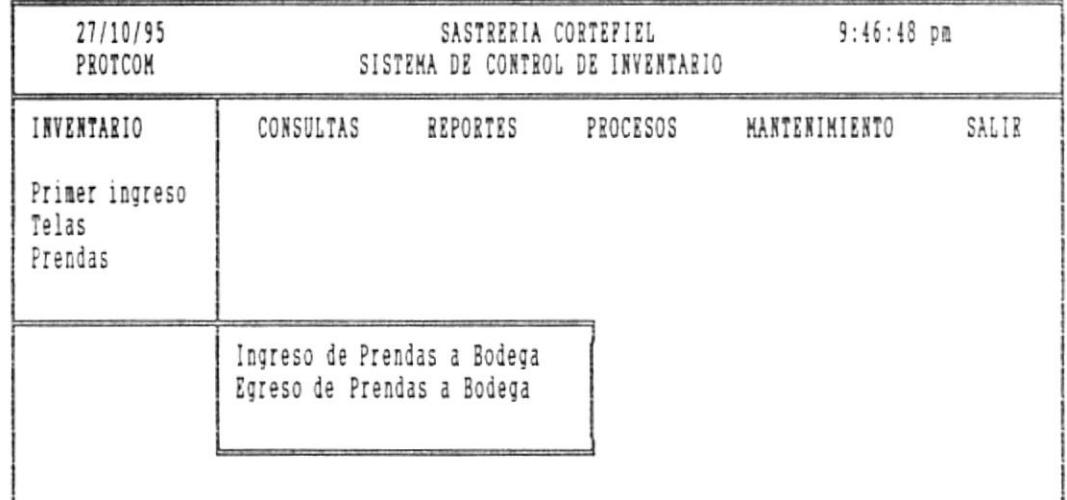

Figura 6.1 Pantalla de Inventario de Prendas

Usted puede elegir la opción de su elección de la siguiente manera:

- Posicionando el cursor con las flechas de direccionamiento y presionando la tecla [ENTER].

Pág. 6-1

 $-100$ 

 $\overline{\phantom{a}}$  .

區.

Manual de Usuario

**The State of the State of the State** 

## 6.2 INGRESO DE PRENDAS A BODEGA

Esta opción permite el ingreso de prendas ya confeccionadas a bodega, cuando una orden terminó de confeccionarse.

Este proceso se ejecuta al seleccionar la opción 1 del menú de Inventario.

Al seleccionar esta opción se mostrará la siguiente pantalla:  $(fig. 6.2)$ 

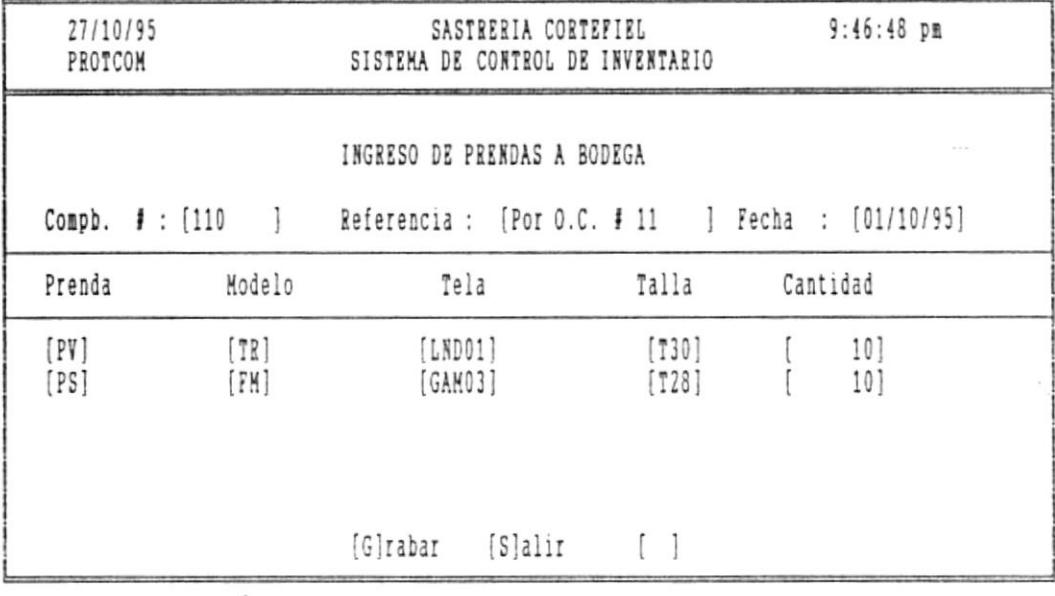

\* <ESC> para salir de ingreso

Figura 6.2 Pantalla de Ingreso de prendas a bodega

En esta pantalla se digitan los siguientes datos:

Compb.- Es un número secuencial asignado a ese ingreso de prendas a bodega, que luego servirá para imprimir el ingreso de prendas a bodega.

Pág.  $6-2$ 

 $\overline{\mathbf{u}}$ 

5r§TErr 0[ CIXII0L 0g lx[[Ili o I r¡tcTuttclol Ir!r! I de lJs¡rrio

m

Referencia.- Una descripción breve del ingreso de prendas a bodega.

Eecha.- Es Ia fecha de ingreso de 1as prendas a bodega, esta fecha deberá estar comprendida en e1 mes en curso.

Prenda.- Es el código de prendas a ingresar a bodega.

Modelo.- Es el código de modelo a ingresar a bodega.

Talla.- Es el código de talla a ingresar a bodega.

Cantidad.- Es la cantidad de prendas confeccionadas que será inqresado a bodega.

Todos estos datos serán validados, y la prenda se verificará si existe en inventario.

Si desea continuar ingresando prendas presione La tecla IENIER] y aparecerá una Ilnea para continuar ingresando.

Si no desea continuar ingresando más prendas a bodega, presione la tecla <ESc> y aparecerá eI siguiente mensaje: [G]RABAR o IS]AtIR --> G/S Digite la tecla G si desea grabar los ingresos. Digite la tecla S si desea salir sin grabar.

Pás. 6-3

 $\bullet$ 

團.

6.3 EGRESO DE PRENDAS DE BODEGA

Esta opción permite el egreso de prendas ya confeccionadas de bodega, cuando se realice una venta de prendas.

Este proceso se ejecuta al seleccionar la opción 2 del menú de Inventario.

Al seleccionar esta opción se mostrará la siguiente pantalla:  $(fig. 6.3)$ 

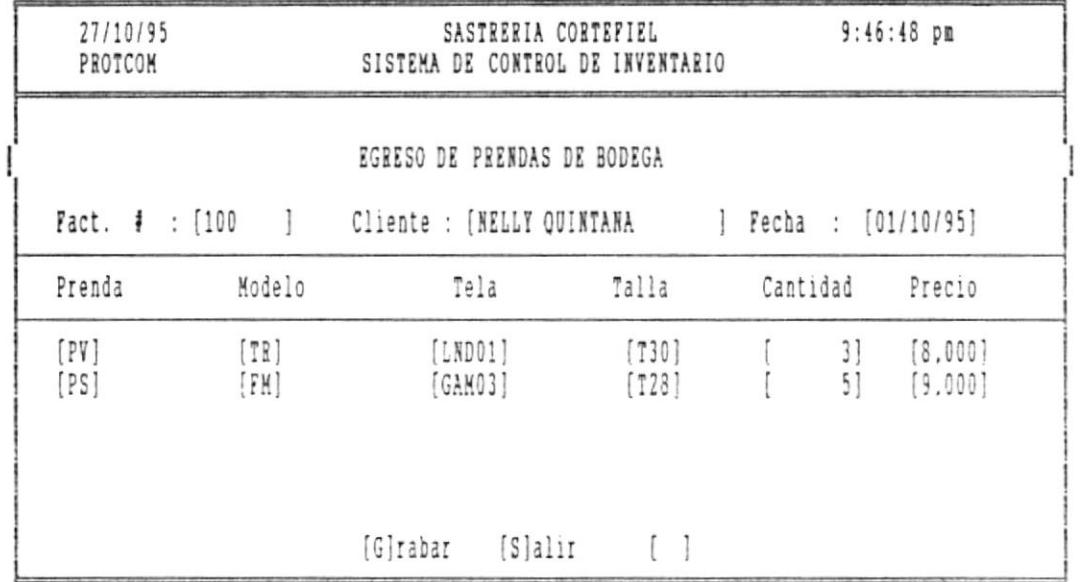

<ESC> para salir de ingreso

Figura 6.3 Pantalla de Egreso de prendas a bodega

En esta pantalla se digitan los siguientes datos:

Factura #.- Es un número de factura con el que se realiza la venta de prendas, luego servirá para imprimir el egreso de prendas a bodega.

Referencia.- Una descripción breve del egreso de prendas.

Pág.  $6-4$ 

 $\overline{\mathbf{r}}$ 

#### SISTEMA DE CONTROL DE INVENTARIO Y FACTURACION **anticalista e a la contra el estacion** de Usuario

Fecha.- Es la fecha de venta de las prendas de bodega, esta fecha deberá estar comprendida en eI mes en curso.

Prenda.- Es el código de prendas a vender.

Modelo.- Es e1 código de modelo a vender.

Talla.- Es el código de talla a vender.

Cantidad. - Es la cantidad de prendas que será vendida.

Todos estos datos serán validados, y Ia prenda se verificará si existe en inventario.

Si desea continuar ingresando prendas de bodega por venta, presione la tecla IENTER] y aparecerá una lfnea para continuar ingresando.

Si no desea continuar ingresando más prendas para vender, presione la tecla <ESC> y aparecerá el siguiente mensaje:

 $[G]RABAR$  o  $[S]ALIR$  -->  $G/S$ Digite la tecla G si desea grabar los egresos. Digite la tecla S si desea salir sin grabar. '

Pás. 6-5

# CAPITULO VI I CONSULTA POR PANTALLA

the engine of the third approximately determined and control of the company of the control of the control of the control of the control of the control of the control of the control of the control of the control of the cont

 $\label{eq:1} \mathcal{L}(\mathcal{L}(\mathcal{L})) = \mathcal{L}(\mathcal{L}(\math$ 

## **CONSULTAS**

## 7.1 INTRODUCCION

**BOX** 

Este módulo de consultas permite la visualización de información acerca de prendas en existencia, prendas en producción, que tiene la fábrica como también información acerca de telas existentes en inventario.

Este módulo es accesado eligiendo la opción Consultas del menú principal.

Al seleccionar esta opción se mostrará la siguiente pantalla:  $(fig. 7.1)$ 

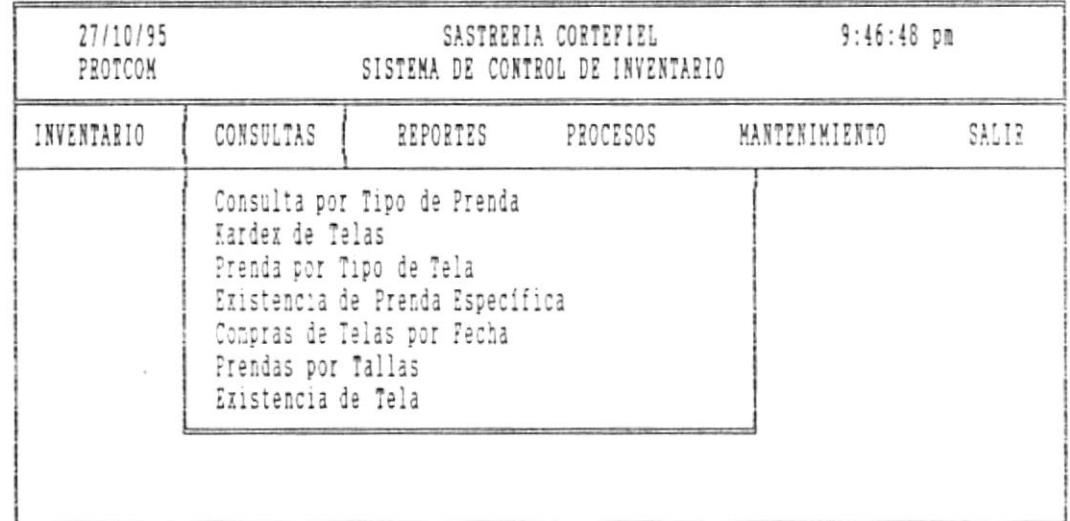

Figura 7.1 Pantalla de Consulta por Pantalla

Usted puede seleccionar la opción:

歴.

Posicionando el cursor con las flechas de direccionamiento y presionando la tecla [ENTER].

Pág. 7-1

 $\overline{\phantom{a}}$ 

7.2 CONSULTA POR TIPO DE PRENDA

Esta opción permite ver la información acerca de todas las prendas en existencia de un tipo especia, saber que cantidad de dicha prenda hay en existencia y que cantidad hay en producción.

Este proceso se ejecuta al seleccionar la opción 1 del Menú de Consultas.

Al seleccionar esta opción se mostrará la siguiente pantalla:  $(fig. 7.2)$ 

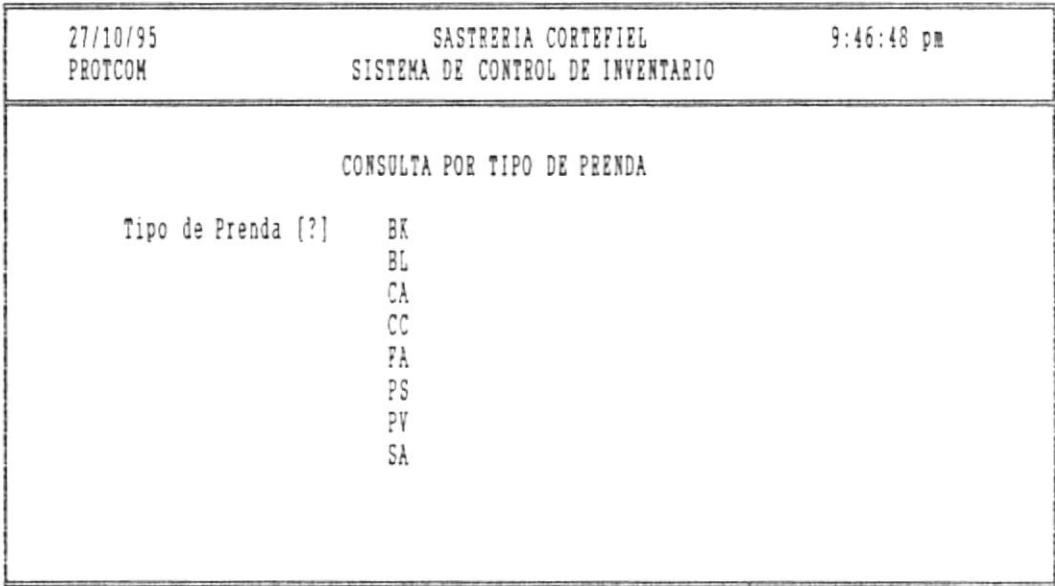

Figura 7.2 Pantalla de Consulta por tipo de Prenda

En esta pantalla se digitan los siguientes datos:

置

Tipo de prenda.- Ingrese el código de prenda a consultar.

una línea arriba o una línea abajo.

- [Pg.Up] Permite visualizar las prendas que no han sido visualizadas en la pantalla actual.
- [Pg.Dn] Permite visualizar las prendas anteriores a las que han mostrado en la pantalla actual.

PARA SALIR: Presione la tecla <ESC> y regresará a la pantalla de la figura 7.2.1 la cual presentará el siguiente mensaje:

Desea realizar otra consulta --> S/N

Digite la letra S si desea realizar otra consulta.

Digite la letra N si no desea seguir consultando.

 $\frac{1}{2}$ 

Manual de Usuario

膈

7.3 KARDEX DE TELA

**Book** 

 $\mathbf{m}$ 

Esta opción permite consultar los movimientos de una tela, es decir, los ingresos y egresos y conocer su saldo anterior y actual.

Este proceso se ejecuta al seleccionar la opción 2 del menú de Consultas.

Al seleccionar esta opción se mostrará la siguiente pantalla:  $(fia, 7.3)$ 

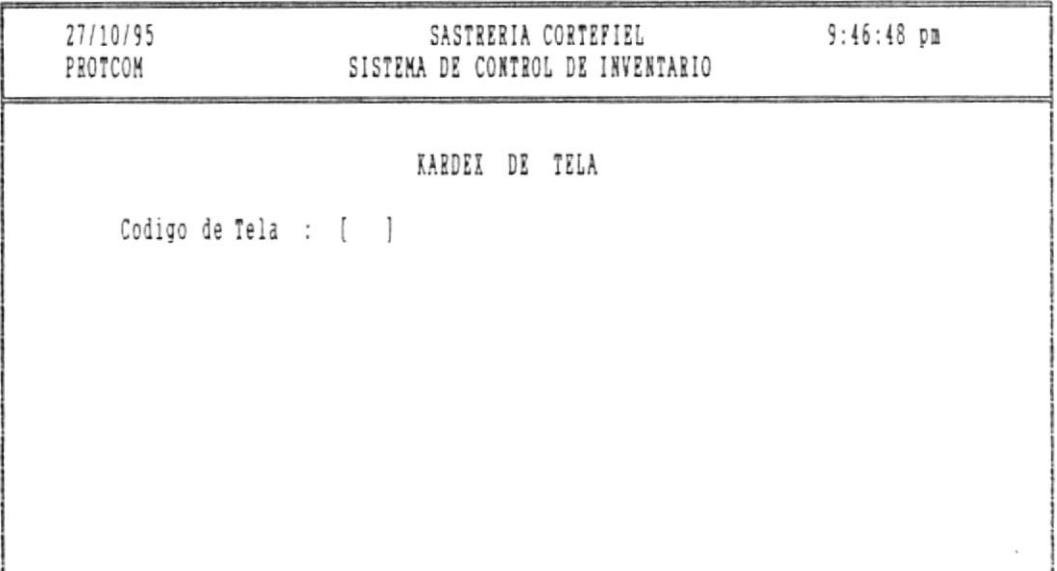

Figura 7.3 Pantalla de Kardex de Tela

En esta pantalla se digitan los siguientes datos:

Tipo de tela.- Ingrese el código de tela que desee conocer los movimientos.

**TOP** 

El código de tela será validado y si es incorrecto se presentará la ayuda de códigos de telas.

Si no recuerda el código de tela a consultar digite el signo [?] para que presente la ayuda de códigos de telas existentes en la fábrica.

Puede moverse con las teclas de direccionamiento para ver más códigos.

Seleccione el código de tela a consultar posicionándose en el que desee y presione la tecla [ENTER].

Al seleccionar esta opción se mostrará la siguiente pantalla:  $(fig. 7.3.1)$ 

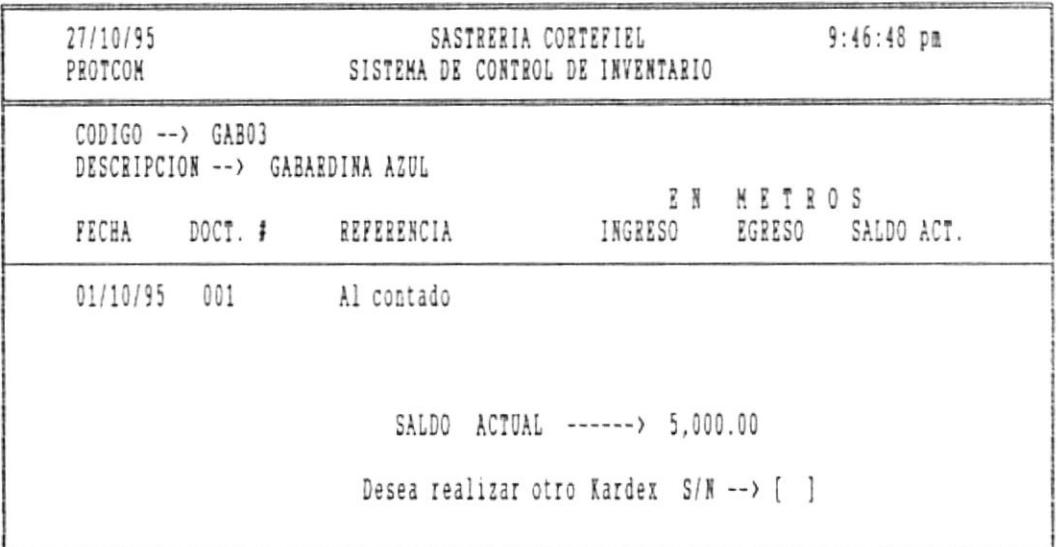

Figura 7.3.1 Pantalla de Consulta de Kardex de Tela

Pág. 7-6

§tsTsu Ds corTlol 0¿ IxYgII l0 I rÁcllJlacl0ll I¡!!¡ I de U§!¡rio

 $\mathbf{r}$ 

En esta pantalla puede moverse de Ia siguiente forma:

- [Pg.Up] Permite visualizar las prendas que no han sido visualizadas en Ia pantalla actual.
- [Pg.Dn] Permite visualizar las prendas anteriores a las que han mostrado en la pantalla actual.

PARA SALIR: Presione la tecla <ESC> y regresará a la pantalla de la figura 7.3.1 la cual presentará el siguiente mensaje:

Desea realizar otro Kardex --> S/N

图.

Digite la letra S si desea realizar otro Kardex.

Digite la letra N si no desea realizar otro.

7.4 PRENDAS POR TIPO DE TELA

Esta opción permite ver información acerca de todas las prendas en existencia de un tipo de telas en especial, saber que cantidad de dicha prenda hay en existencia y que cantidad hay en producción.

Este proceso se ejecuta al seleccionar la opción 3 del menú de Consultas.

Al seleccionar esta opción se mostrará la siguiente pantalla:  $(fig. 7.4)$ 

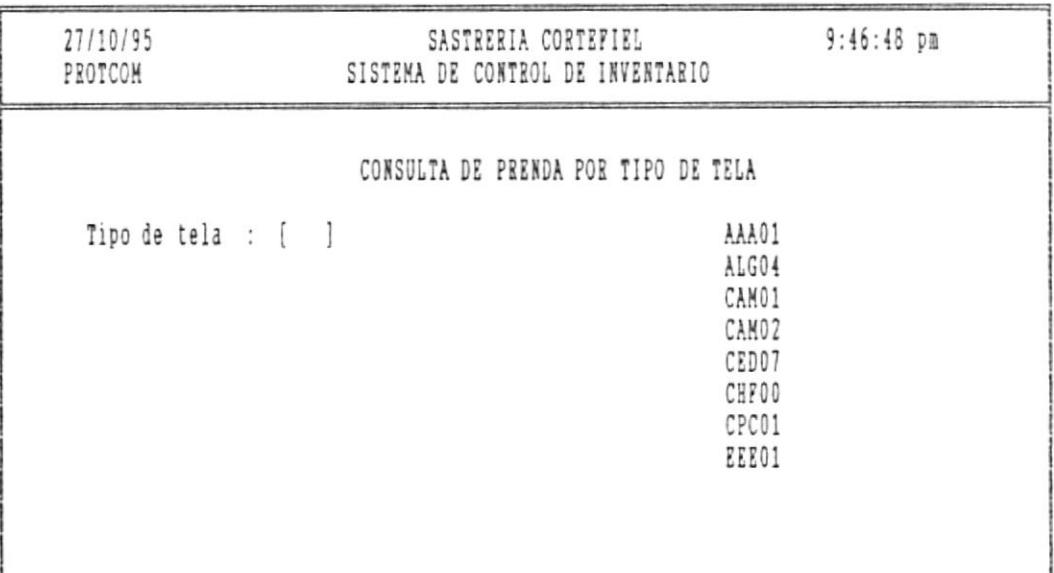

Figura 7.4 Pantalla de Consulta por Tipo de Prendas

En esta pantalla se digitan los siguientes datos:

Tipo de tela.- Ingrese el código de tela de la prenda a consultar.

Pág.  $7-8$ 

 $\mathcal{M} \subset \mathbb{C}$  , and the contract of

El código de tela será validado y si es incorrecto se presentará la ayuda de códigos de telas.

Si no recuerda el código de tela a consultar digite el signo [?] para que presente la ayuda de códigos de telas existentes en la fábrica.

Puede moverse con las teclas de direccionamiento para ver más códigos.

Seleccione el código de tela a consultar posicionándose en el que desee y presione la tecla [ENTER].

Al seleccionar esta opción se mostrará la siguiente pantalla:  $(fig. 7.4.1)$ 

| 27/10/95<br>PROTCOM                  | SASTRERIA CORTEFIEL<br>SISTEMA DE CONTROL DE INVENTARIO |                          |            |                               | $9:46:48$ pm |
|--------------------------------------|---------------------------------------------------------|--------------------------|------------|-------------------------------|--------------|
| Tela $\rightarrow$ ALG04             |                                                         |                          |            | Descripción --> ALGODON LACRE |              |
| PRENDA                               | MODELO                                                  | TELA                     | TALLA      | EXISTENCIAS                   | PRODUCCION   |
| CAMISA<br>PANTALON                   | TRADICIONAL<br>COM PINZAS                               | COPA CABANA<br>LINO AZUL | T28<br>SML | 20<br>30                      | 30<br>10     |
| Desea realizar otra consulta --> S/N |                                                         |                          |            |                               |              |

Figura 7.4.1 Pantalla de Consulta por tipo de Tela

Pág. 7-9

## SISTEMA DE CONTROL DE INVENTARIO Y FACTURACION **a la partida e de la partida de Usuario de Us**<br>En 1980, a de la partida de Usuario de la partida de la partida de Usuario de la partida de la partida de la pa

En esta pantalla usted puede moverse de Ia siguiente forma: Con las flechas de direccionamiento del cursor puede moverse una lfnea arriba o una lfnea abajo.

- [Pg.Up] Permite visualizar las prendas de dicha tela que no han sido visualizadas en Ia pantalla actual.
- [Pg.Dn] Permite visualizar las prendas de dicha tela que anterior€s a las que han mostrado en Ia pantalla actual.

PARA SALIR: Presione la tecla <ESC> y regresará a la pantalla de Ia figura 7.4.1 la cual presentará eI siguiente mensaje:

Desea realizar otra consulta --> S/N

ш.

Digite la letra S si desea realizar otro Kardex.

Digite la letra N si no desea seguir consultando.

7.5 EXISTENCIA DE PRENDA ESPECIFICA

Esta orden permite consultar datos como cantidad en producción, cantidad en existencia de una sola prenda específica.

Este proceso se ejecuta al seleccionar la opción 4 del menú de Consultas.

Al seleccionar esta opción se mostrará la siguiente pantalla:  $(fig. 7.5)$ 

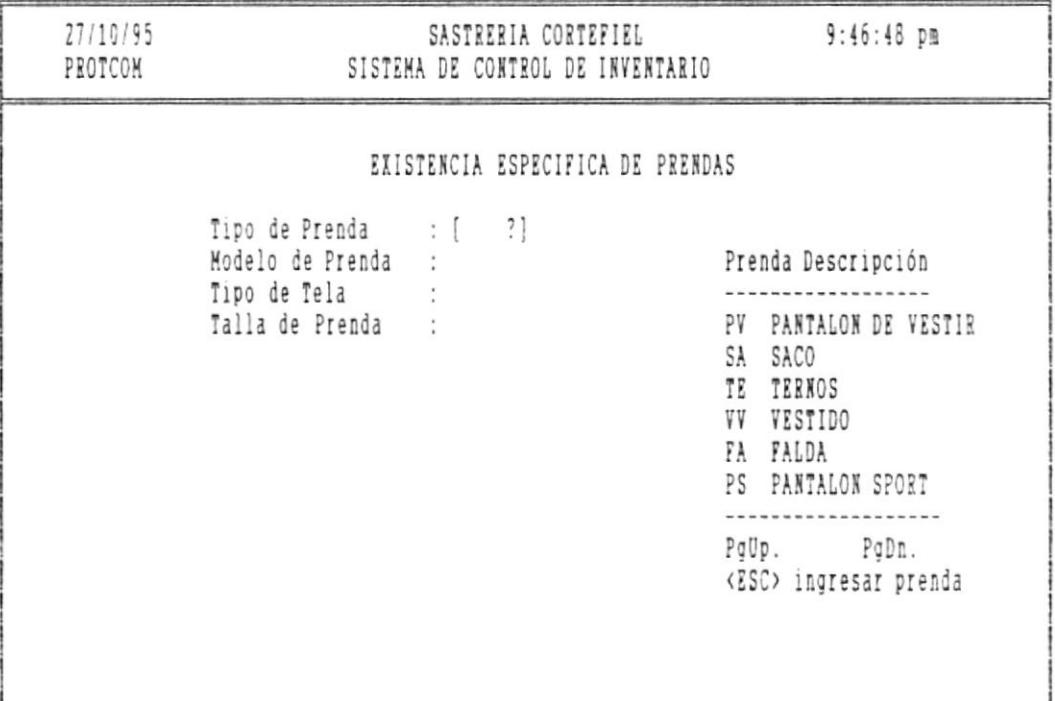

<ESC> para salir de consulta

Figura 7.5 Pantalla de Existencia de Prenda Específica

鳳

Pág. 7-11

En esta pantalla se digitan los siguientes datos:

Tipo de prenda.- Ingrese el código de prenda a consultar. Tipo de Modelo.- Ingrese el tipo de modelo a consultar. Tipo de tela.- Ingrese tipo de tela de prenda a consultar. Talla de Prenda.- Ingrese el código de modelo a consultar.

Si no recuerda los códigos antes mencionados digite el signo [?] para que presente la ayuda de códigos.

- [Pg.Up] Permite visualizar los códigos que no han sido visualizados en la pantalla actual.
- [Pg.Dn] Permite visualizar los códigos anteriores a los mostrados en la pantalla actual.

Cuando se haya ingresado los códigos correctos se presentará la siguiente pantalla: (fig. 7.5.1)

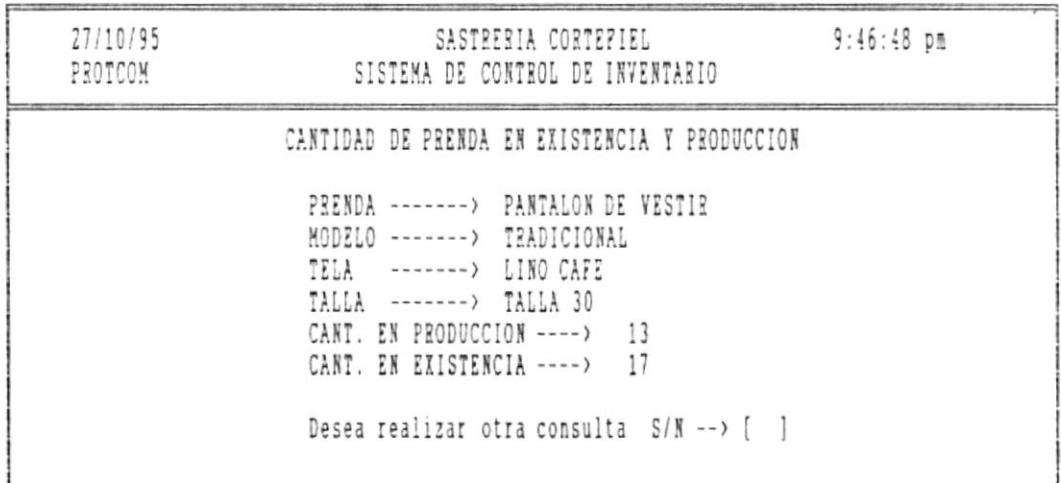

Figura 7.5 Pantalla de Existencia de prenda específica

PARA SALIR: Presione la tecla <ESC> y regresará a la pantalla

 $\label{eq:1} \mathcal{L}(\mathcal{L}(\mathcal{L})) = \mathcal{L}(\mathcal{L}(\mathcal{L})) = \mathcal{L}(\mathcal{L}(\mathcal{L})) = \mathcal{L}(\mathcal{L}(\mathcal{L})) = \mathcal{L}(\mathcal{L}(\mathcal{L})) = \mathcal{L}(\mathcal{L}(\mathcal{L})) = \mathcal{L}(\mathcal{L}(\mathcal{L}(\mathcal{L})), \mathcal{L}(\mathcal{L}(\mathcal{L}))) = \mathcal{L}(\mathcal{L}(\mathcal{L}(\mathcal{L})), \mathcal{L}(\mathcal{L}(\mathcal{L}))) = \mathcal{L}(\mathcal$ 

an and

 $\sim$ 

Manual de Usuario  $\sim$ 

 $\label{eq:optimal} \mathcal{L} = \mathcal{L} \mathcal{L} \$ 

de la figura 7.5 la cual presentará el siguiente mensaje:

 $\label{eq:3.1} \mathcal{L} = \mathcal{L} \left( \mathcal{L} \right) \left( \mathcal{L} \right) \left( \mathcal$ 

Desea realizar otra consulta --> S/N

 $\sim$ 

Digite la letra S si desea realizar otra consulta.

Digite la letra N si no desea seguir consultando.

20

m.

羅

**PERMIT IT IS NOT WITHOUT** 

Manual de Usuario

7.6 COMPRAS DE TELAS POR FECHAS

Este opción permite ver todas las compras de telas realizadas en una fecha específica.

Este proceso se ejecuta al seleccionar la opción 5 del menú de Consultas.

Al seleccionar esta opción se mostrará la siguiente pantalla:  $(fig. 7.6)$ 

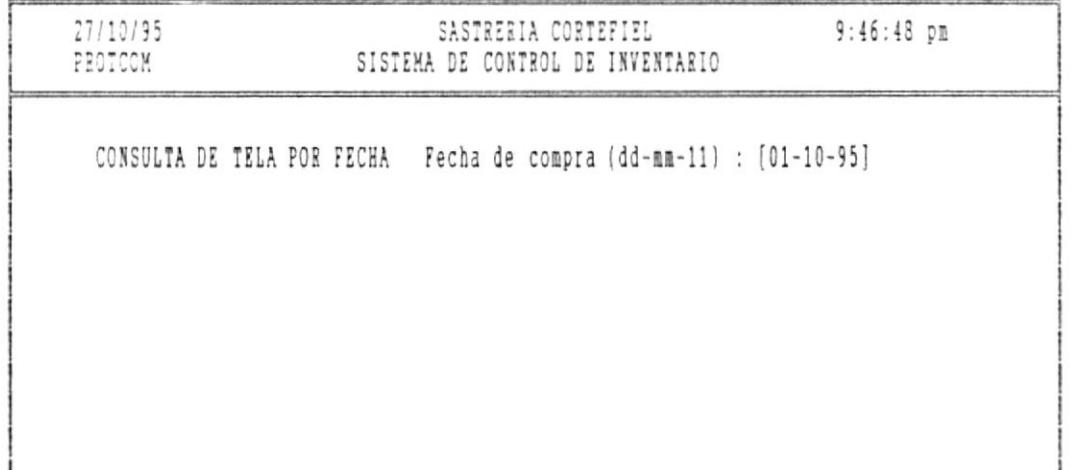

<ESC> para salir de Consulta Figura 7.6 Pantalla de Compras de telas por fechas

En esta pantalla se digitan los siguientes datos: Fecha de Compra.- Ingrese la fecha que realizó la compra.

Si no recuerda la fecha de compra de tela a consultar digite el signo [?] para que presente la ayuda de las fechas que realizó la compra.

 $\sim$   $\sim$ 

 $\alpha$  , and  $\alpha$ 

Manual de Usuario  $\overline{\phantom{a}}$ 

 $\label{eq:constr} \frac{1}{2}\left(\frac{1}{2}\left(\frac{1}{2}\left(\frac{1}{2}\left(\frac{1}{2}\left(\frac{1}{2}\right)\right)\right)\right)+\frac{1}{2}\left(\frac{1}{2}\left(\frac{1}{2}\left(\frac{1}{2}\right)\right)\right)\right)-\frac{1}{2}\left(\frac{1}{2}\left(\frac{1}{2}\left(\frac{1}{2}\right)\right)\right)\right)}{\frac{1}{2}\left(\frac{1}{2}\left(\frac{1}{2}\left(\frac{1}{2}\right)\right)\right)}\frac{1}{2}\left(\frac{1}{2}\left(\frac{1}{2}\left(\frac{1}{2}\right)\right)\right)}\frac{1}{$ 

 $\bar{\nu}$ 

PARA SALIR: Presione la tecla <ESC> presentando el siguiente mensaje:

 $\label{eq:12} \mathcal{R}=\mathcal{R}(\mathcal{R})=\mathcal{R}(\mathcal{R})=\math$ 

Desea realizar otra consulta --> S/N

Digite la letra S si desea realizar otra consulta de compras de telas por fechas.

 $\circ$ 

Digite la letra N si no desea seguir consultando.

and the contract of the

- 50

7.7 PRENDAS POR TALLAS

**Butter** 

丽.

Este opción permite ver información acerca de todas las prendas en existencia de una talla en particular, saber que cantidad de dicha prenda hay en existencia y que cantidad hay en producción.

Este proceso se ejecuta al seleccionar la opción 6 del menú de Consultas.

Al seleccionar esta opción se mostrará la siguiente pantalla:  $(fig. 7.7)$ 

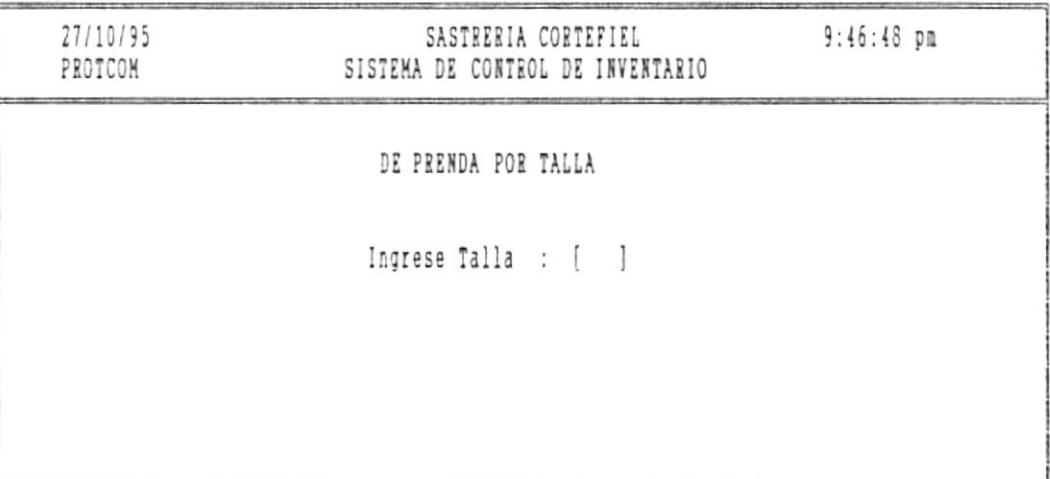

Figura 7.7 Pantalla de Consulta de prendas por talla

En esta pantalla se digitan los siguientes datos: Tipo de talla.- Ingrese el código de talla de la prenda a consultar.

Pág. 7-16

Manual de Usuario

 $100$ 

El código de talla será validado y si es incorrecto se presentará la ayuda de códigos de talla.

Si no recuerda el código de talla a consultar digite el signo [?] para que presente la ayuda de códigos de talla existentes en la fábrica.

Puede moverse con las flechas hacia arriba para ver más códigos.

A continuación se presentará la siguiente pantalla: (fig.  $7.7.1)$ 

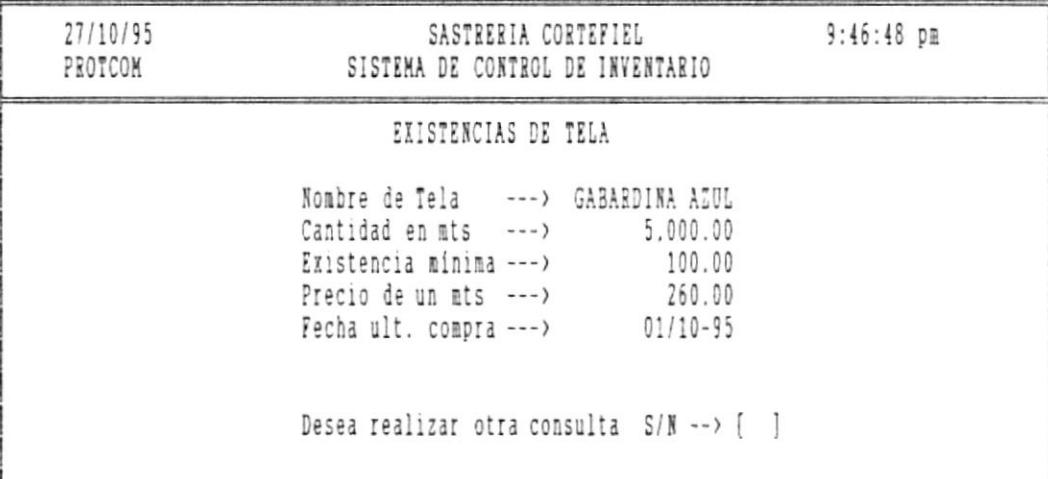

Figura 7.7.1 Pantalla de consulta de prenda por talla

En esta pantalla puede moverse de la siguiente forma:

Con las flechas de direccionamiento del cursor.

Pág. 7-17

SISTEMA DE CONTROL DE INVENTARIO Y FACTURACION<br>EN INCLOSIT

.<br>Bigar ya kuni katika Masa

NAME OF TAXABLE ORDER

- [Pg.Up] Permite visualizar los códigos que no han sido visualizados en La pantalla actual.
- [Pg.Dn] Permite visualizar los códigos anteriores a los mostrados en Ia pantalla actual.

PARA SALIR: Presione la tecla <ESC> presentando el siguiente mensaje:

Desea realizar otra consulta --> S/N

團...

Digite la letra S si desea realizar otra consulta por tipo de ta11a.

Digite la letra N si no desea seguir consultando.

Páq. 7-18

 $\mathcal{M} \cong \mathcal{M}$  and  $\mathcal{M} \cong \mathcal{M}$  . In the set of  $\mathcal{M} \cong \mathcal{M}$ 

## 7.8 EXISTENCIA DE TELAS

в.

Esta opción permite consultar la cantidad de tela en inventario, así como otros datos: como existencias mínima, precio de tela.

 $\label{eq:1} \Delta \omega = \Delta \phi \rho + \omega \cos(\phi) \sin(\phi) + \omega \cos(\phi) \sin(\phi) + \omega \sin(\phi) \sin(\phi) + \omega \sin(\phi) \sin(\phi) \sin(\phi) \sin(\phi)$ 

Al seleccionar esta opción se mostrará la siguiente pantalla:  $(fia. 7.8)$ 

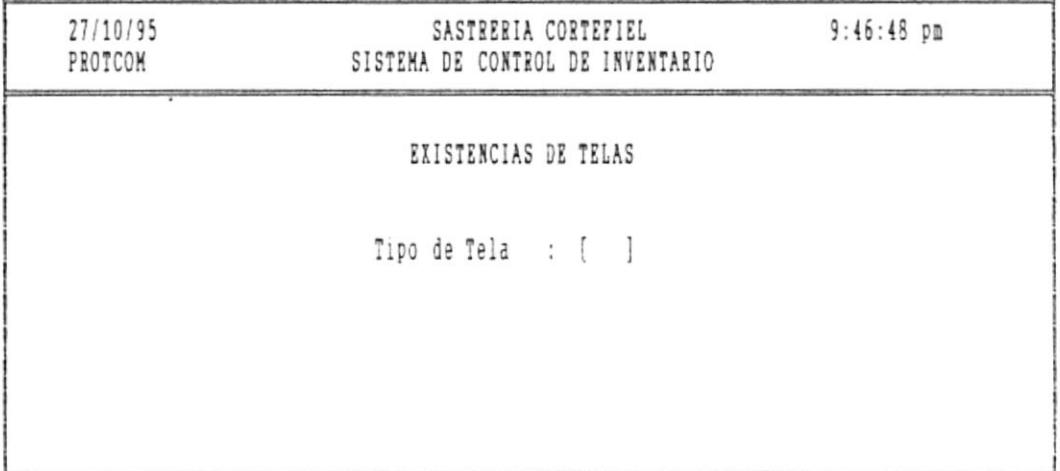

Figura 7.8 Pantalla de consulta de Existencia de telas

En esta pantalla se digitan los siguientes datos: Tipo de tela.- Ingrese el código de tela a consultar su existencia.

El código de tela será validado y si es incorrecto se presentará la ayuda de códigos de telas.

Pág. 7-19

Manual de Usuario

 $-100$ 

 $\tilde{\mathcal{F}}$ 

Si no recuerda el código de tela a consultar digite el signo [?] para que presente la ayuda de códigos de tela existentes en la fábrica.

Puede moverse con las flechas hacia arriba para ver más códigos.

A continuación se presentará la siguiente pantalla: (fig.  $7.8.1)$ 

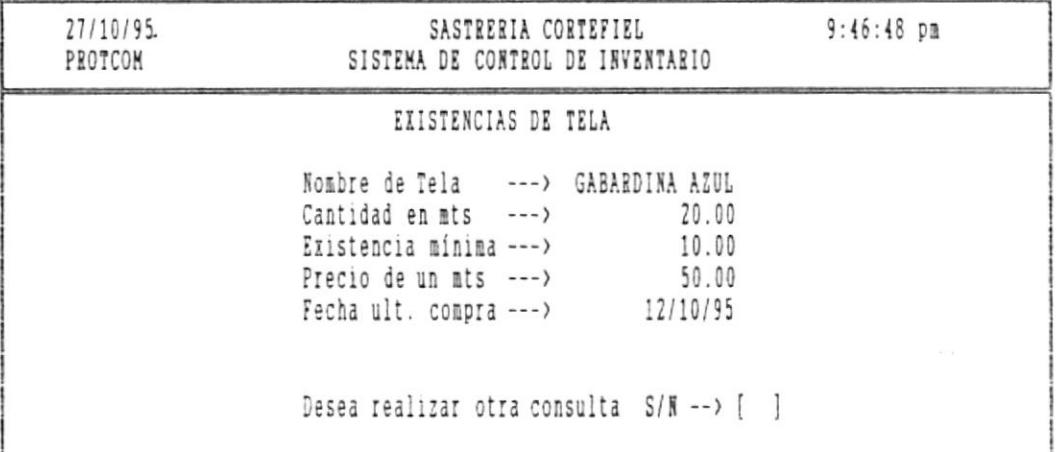

Figura 7.8.1 Pantalla de consulta de existencia de telas

Luego se presentará el siguiente mensaje:

Desea realizar otra consulta --> S/N

**RB** 

Digite la letra S si desea realizar otra consulta por existencia de telas.

Digite la letra N si no desea seguir consultando.

┛

## PARTE III

 $\label{eq:1.1} \text{where} \quad \mathbf{r} = \mathbf{r} \quad \text{where} \quad \mathbf{r} = \mathbf{r} \quad \text{or} \quad \mathbf{r} = \mathbf{r} \quad \text{or} \quad \mathbf{r} = \mathbf{r} \quad \text{or} \quad \mathbf{r} = \mathbf{r} \quad \text{or} \quad \mathbf{r} = \mathbf{r} \quad \text{or} \quad \mathbf{r} = \mathbf{r} \quad \text{or} \quad \mathbf{r} = \mathbf{r} \quad \text{or} \quad \mathbf{r} = \mathbf{r} \quad \text{or} \quad \mathbf{r}$ 

## SALIDAS DEL SISTEMA

## CAPITULO VIII

 $\ddot{\phantom{0}}$ 

## **REPORTES**

 $\overline{\phantom{a}}$ 

Manual de Usuario

**1999** 

 $\mathbf{a}$  ,  $\mathbf{a}$  ,  $\mathbf{a}$ 

 $\alpha$  (see )  $\alpha$ 

 $\mathcal{C}^{\text{out}}$  are  $\mathcal{C}^{\text{out}}$  and  $\mathcal{C}^{\text{out}}$ 

## **REPORTES**

 $\sim$   $\alpha$   $\sim$   $\alpha$   $\sim$   $\alpha$ 

 $\label{eq:1.1} \mathcal{L}^{\prime}(\mathcal{L}(\mathbb{R}^{d})\otimes\mathbb{R}^{d})=\mathcal{L}^{\prime}(\mathcal{L}^{\prime}(\mathbb{R}^{d})\otimes\mathbb{R}^{d})\otimes\mathcal{L}^{\prime}(\mathbb{R}^{d})\otimes\mathbb{R}^{d})$ 

### 8.1 INTRODUCCION

 $\bullet$ 

**AND** 

Este módulo permite la emisión de diferentes reportes dependiendo de la opción que elija.

Este módulo es accesado eligiendo la opción de Reportes del Menú Principal.

Cuando se elige este módulo se presenta la siguiente pantalla:  $(fig. 8.1)$ 

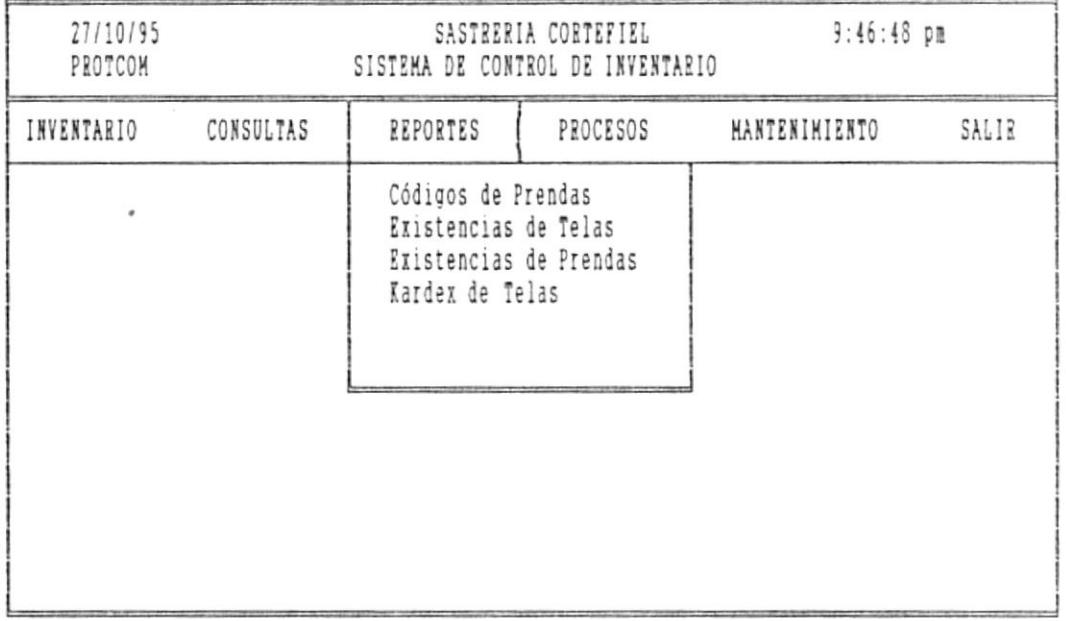

## Figura 8.1 Pantalla del Menú de Reportes

Usted puede seleccionar la opción:

圓.

- Posicionando el cursor con las flechas de direccionamiento y presionando la tecla [ENTER].

 $\overline{\phantom{a}}$ 

8.2 CODIGO DE PRENDAS

an a

Esta opción muestra el menú de Reportes de Códigos de prendas, telas, modelos utilizados en la fábrica.

Al seleccionar esta opción se mostrará la siguiente pantalla:  $(fig. 8.2)$ 

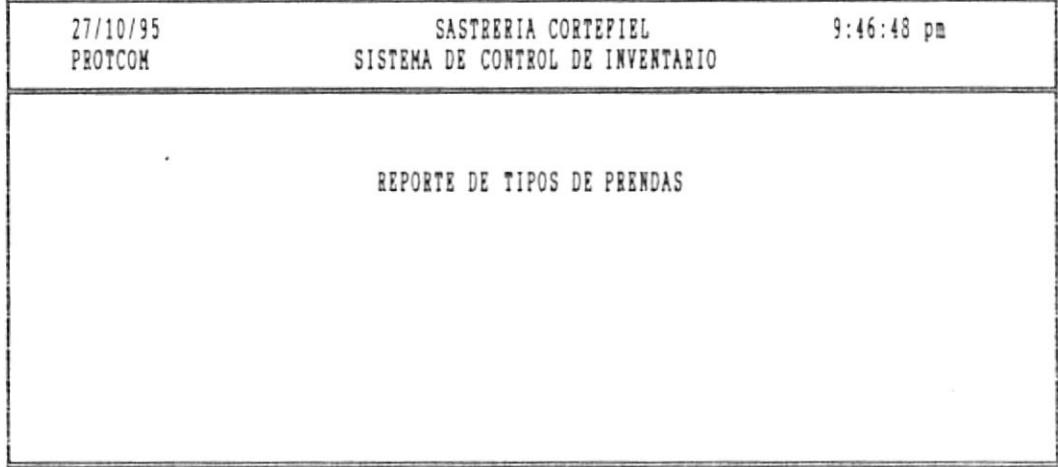

Figura 7.8 Pantalla de consulta de Existencia de telas

En esta pantalla usted puede seleccionar la opción de su elección de la siguiente manera:

- Posicionando el cursor con las flechas de direccionamiento y presionando la tecla [ENTER].

- 照

## 8.3 EXISTENCIA DE TELAS

Permite obtener un reporte de todas las telas existentes en inventario, indicando código, descripción, cantidad en metros, existencia mínima y precio de un metro de tela.

Este módulo se ejecuta al elegir la opción Existencia de Telas del menú de reportes.

Al seleccionar esta opción se mostrará la siguiente pantalla:  $(fig. 8.3)$ 

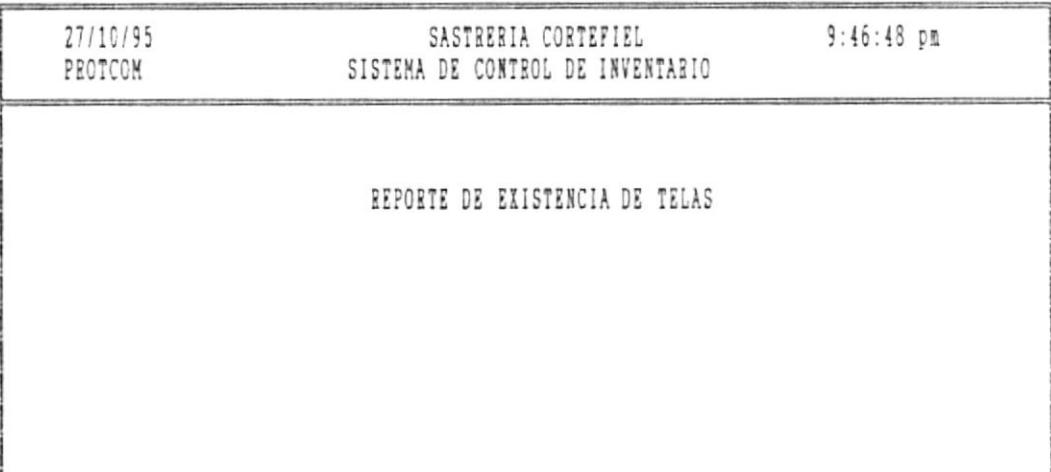

Figura 8.3 Pantalla de reporte de Existencia de Telas

En esta pantalla se presenta el siguiente mensaje:

#### IMPRIMIR

鹽

SALIR

Encienda la impresora o póngala en READY

**THE**
$\alpha=\frac{1}{2}$ 

 $\sim$ 

 $\sim$ 

 $\label{eq:3.1} \frac{1}{2} \frac{1}{2} \$ 

 $\mathcal{L}_{\text{max}}$ 

 $\alpha$  -models and

Para elegir la opción de su elección debe posicionarse con las flechas direccionales en la opción que desee y presionar [ENTER].

**WAY PERMIT WAS IMPOUNDED** 

Luego se generará el reporte de existencia de telas en inventario.

### 8.4 EXISTENCIA DE PRENDAS

Permite obtener un reporte de todas las prendas existentes en inventario, indicando sus descripciones: cantidad en existencia y cantidad en producción de las prendas existentes en inventario.

Este módulo se ejecuta al elegir la opción Existencia de Prendas del menú de reportes.

Al seleccionar esta opción se mostrará la siguiente pantalla:  $(fig. 8.4)$ 

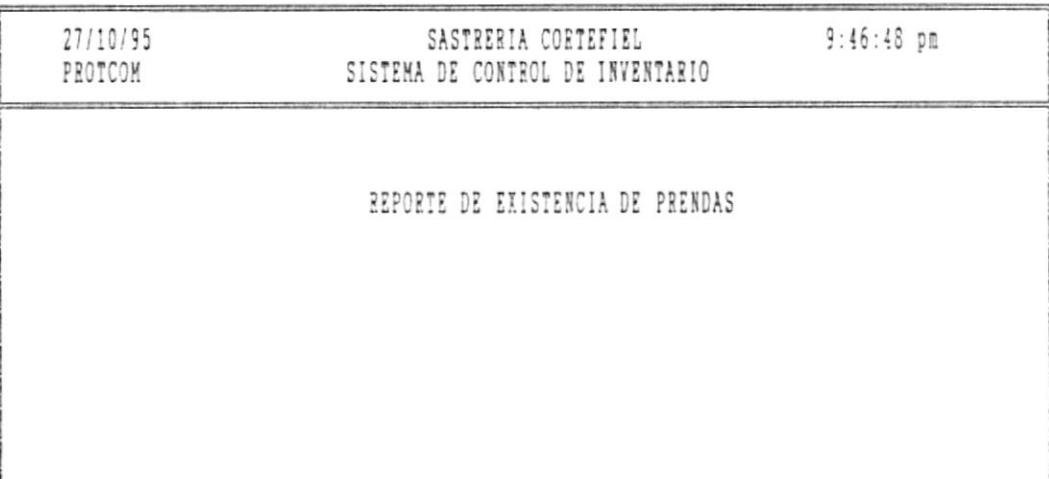

Figura 8.4 Pantalla de reporte de Existencia de Prendas

En esta pantalla se presenta el siguiente mensaje:

IMPRIMIR

SALIR

Encienda la impresora o póngala en READY

 $\ddot{\phantom{1}}$ 

 $\label{eq:2.1} \begin{array}{lllllllllllllllll} \alpha & \alpha & \alpha & \alpha & \alpha & \alpha & \alpha \\ \alpha & \alpha & \alpha & \alpha & \alpha & \alpha & \alpha \\ \alpha & \alpha & \alpha & \alpha & \alpha & \alpha & \alpha \\ \alpha & \alpha & \alpha & \alpha & \alpha & \alpha & \alpha \\ \alpha & \alpha & \alpha & \alpha & \alpha & \alpha & \alpha \\ \alpha & \alpha & \alpha & \alpha & \alpha & \alpha & \alpha \\ \alpha & \alpha & \alpha & \alpha & \alpha & \alpha & \alpha \\ \alpha & \alpha & \alpha & \alpha & \alpha & \alpha & \alpha \\ \alpha & \alpha & \alpha & \alpha & \alpha & \alpha & \alpha & \alpha \\ \alpha & \$ 

 $\alpha_{\rm eff}$ 

 $\sim$   $-$ 

on artificiants

 $\sim$ 

 $\label{eq:3.1} \begin{array}{lllllllllllllllll} \alpha & \mbox{if} \ \alpha \in \mathbb{R} \times \mathbb{R} \times \mathbb{R} \times \mathbb{R} & \mbox{if} \ \alpha \in \mathbb{R} \times \mathbb{R} \times \mathbb{$ 

 $\sim$ 

Para elegir la opción de su elección debe posicionarse con las flechas direccionales en la opción que desee y presionar  $[ENTER]$ .

 $\label{eq:constr} \text{superscript{\textsc{min}}}_{\mathcal{M}} \mathcal{M}(\mathcal{M}) = \mathcal{M}(\mathcal{M}) = \text{superscript{\textsc{min}}}_{\mathcal{M}} \mathcal{M}(\mathcal{M}) = \text{superscript{\textsc{min}}}_{\mathcal{M}} \mathcal{M}(\mathcal{M}) = \mathcal{M}(\mathcal{M})$ 

 $\label{eq:3.1} \begin{split} \mathcal{L}_{\mathcal{M}}(\mathcal{L}_{\mathcal{M}}) = \mathcal{L}_{\mathcal{M}}(\mathcal{L}_{\mathcal{M}}) = \mathcal{L}_{\mathcal{M}}(\mathcal{L}_{\mathcal{M}}) \mathcal{L}_{\mathcal{M}}(\mathcal{L}_{\mathcal{M}}) \mathcal{L}_{\mathcal{M}}(\mathcal{L}_{\mathcal{M}}) \mathcal{L}_{\mathcal{M}}(\mathcal{L}_{\mathcal{M}}) \mathcal{L}_{\mathcal{M}}(\mathcal{L}_{\mathcal{M}}) \mathcal{L}_{\mathcal{M}}(\mathcal{L}_{\mathcal{M}}) \mathcal{$ 

Luego se generará el reporte de existencia de prendas en inventario.

8.5 KARDEX DE TELAS

**Ball** 

Permite obtener un reporte con todos los movimientos generados de una tela específica indicando sus ingresos, egresos, saldo anterior y saldo actual en unidades de metros.

Este proceso se ejecuta al elegir la opción Kardex de Telas del menú de reportes.

Al seleccionar esta opción se mostrará la siguiente pantalla:  $(fig. 8.5)$ 

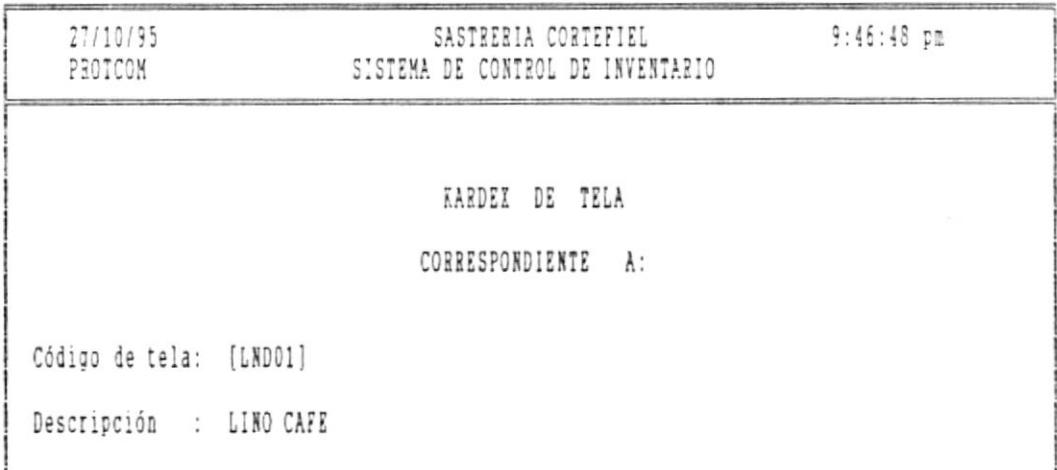

Pigura 8.5 Pantalla de Kardex de Telas

En esta pantalla se presenta el siguiente mensaje:

SALIR

IMPRIMIR

Encienda la impresora o póngala en READY

Pág. 8-7

 $\label{eq:12} \alpha \rightarrow -\alpha \, \beta \in \mathbb{R} \quad \text{and} \quad$ 

 $\sim$ 

 $\overline{\omega}$ 

 $\label{eq:3.1} \mathbf{p} = \left( \begin{array}{cccc} \mathbf{p} & \mathbf{p} & \mathbf{p} & \mathbf{p} & \mathbf{p} & \mathbf{p} \\ \mathbf{p} & \mathbf{p} & \mathbf{p} & \mathbf{p} & \mathbf{p} & \mathbf{p} \\ \mathbf{p} & \mathbf{p} & \mathbf{p} & \mathbf{p} & \mathbf{p} & \mathbf{p} \end{array} \right)$ 

Manual de Usuario  $\overline{\phantom{a}}$ 

 $\label{eq:constr} \mathcal{L} = \mathcal{L} \mathcal{L} \mathcal{L} \mathcal{L} + \mathcal{L} \mathcal{L} \mathcal{L} \mathcal{L} + \mathcal{L} \mathcal{L} \mathcal{L$ 

 $\sim$ 

Para elegir la opción de su elección debe posicionarse con las flechas direccionales en la opción que desee y presionar  $[ENTER]$ .

 $\label{eq:3.1} \text{Supp}(\mathbf{q},\mathbf{q})=\text{Supp}(\mathbf{q},\mathbf{q})=\text{Supp}(\mathbf{q},\mathbf{q})=\text{Supp}(\mathbf{q},\mathbf{q})=\text{Supp}(\mathbf{q},\mathbf{q})=\text{Supp}(\mathbf{q},\mathbf{q})=\text{Supp}(\mathbf{q},\mathbf{q})=\text{Supp}(\mathbf{q},\mathbf{q})=\text{Supp}(\mathbf{q},\mathbf{q})=\text{Supp}(\mathbf{q},\mathbf{q})=\text{Supp}(\mathbf{q},\mathbf{q})=\text{Supp}(\mathbf{q},\$ 

Luego se generará el reporte de kardex de telas.

 $\Box$ Pág. 8-8

### CAPITULO III ACCESO AL SISTEMA

 $\ddot{\phantom{0}}$ 

## PARTE IV

 $\frac{1}{2} \left( \frac{1}{2} \sum_{i=1}^{n} \frac{1}{2} \sum_{j=1}^{n} \frac{1}{2} \sum_{j=1}^{n} \frac{1}{2} \sum_{j=1}^{n} \frac{1}{2} \sum_{j=1}^{n} \frac{1}{2} \sum_{j=1}^{n} \frac{1}{2} \sum_{j=1}^{n} \frac{1}{2} \sum_{j=1}^{n} \frac{1}{2} \sum_{j=1}^{n} \frac{1}{2} \sum_{j=1}^{n} \frac{1}{2} \sum_{j=1}^{n} \frac{1}{2} \sum_{j=1}^{n} \frac{1}{2$ 

### PROCESOS ESPECIALES

# CAPITULO IX PROCESOS ESPECIALES

 $\cdots$  and  $\cdots$  and  $\cdots$ 

### PROCESOS ESPECIALES

### 9.1 INTRODUCCION

 $\sim$ 

**Sept** 

Este módulo permite realizar respaldos y dar mantenimiento a la seguridad del sistema.

Este módulo es accesado eligiendo la opción de Procesos del Menú Principal.

Cuando se elige este módulo se presenta la siguiente pantalla:  $(fig. 9.1)$ 

| 27/10/95<br>PROTCOM | $9:46:48$ pm<br>SASTRERIA CORTEFIEL<br>SISTEMA DE CONTROL DE INVENTARIO |          |                                                                              |               |       |
|---------------------|-------------------------------------------------------------------------|----------|------------------------------------------------------------------------------|---------------|-------|
| INVENTARIO          | CONSULTAS                                                               | REPORTES | PROCESOS                                                                     | MANTENIMIENTO | SALIR |
|                     |                                                                         |          | Respaldar Archivos<br>Reorganización de Archivos<br>Recuperación de Archivos |               |       |
|                     |                                                                         |          |                                                                              |               |       |
|                     |                                                                         |          |                                                                              |               |       |
|                     |                                                                         |          |                                                                              |               |       |

Figura 9.1 Pantalla del Menú de Procesos Especiales

Usted puede seleccionar la opción:

**BL.** 

- Posicionando el cursor con las flechas de direccionamiento y presionando la tecla [ENTER].

 $-100$ 

### 9.2 RESPALDO DE ARCHIVOS

Esta opción permite sacar un diplicado (respaldo) de los archivos del sistema en diskette para seguridad del sistema en caso de ocurrir daños a las bases de datos.

Este proceso se ejecuta al seleccionar la opción de Respaldar Archivos.

Al seleccionar esta opción se mostrará la siguiente pantalla:  $(fig. 9.2)$ 

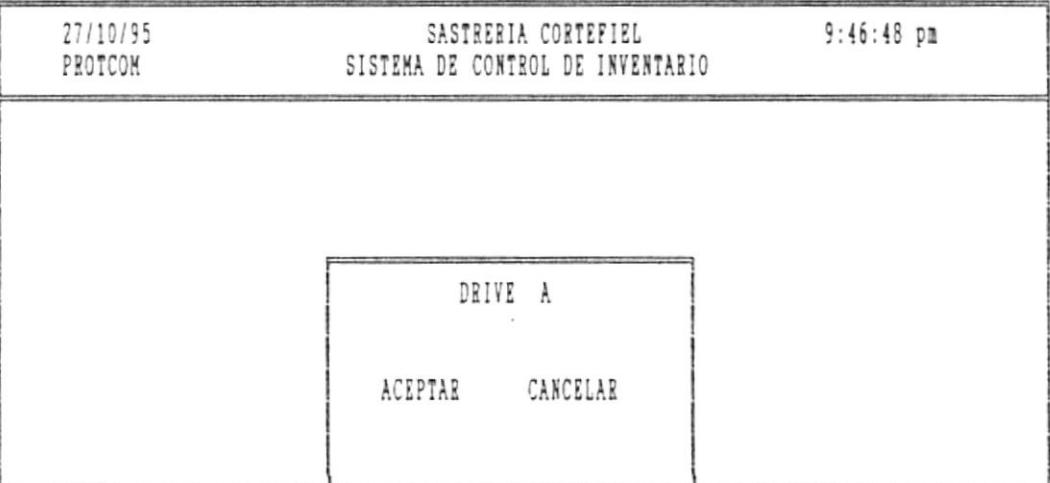

Figura 9.2 Pantalla de Respaldo de Archivos

En esta pantalla se presenta las instrucciones para realizar el respaldo.

**TABLE** 

画

### 9.3 REORGANIZACION DE ARCHIVOS

Esta opción permite reorganizar los archivos índices, correspondientes a cada archivo del sistema.

Este poroceso se ejecuta al seleccionar la opción Reorganización de Archivos del Menú Principal.

Al seleccionar esta opción se mostrará un mensaje mientras se realiza el proceso de reindexamiento, tal como se muestra en la siguiente pantalla: (fig. 9.3)

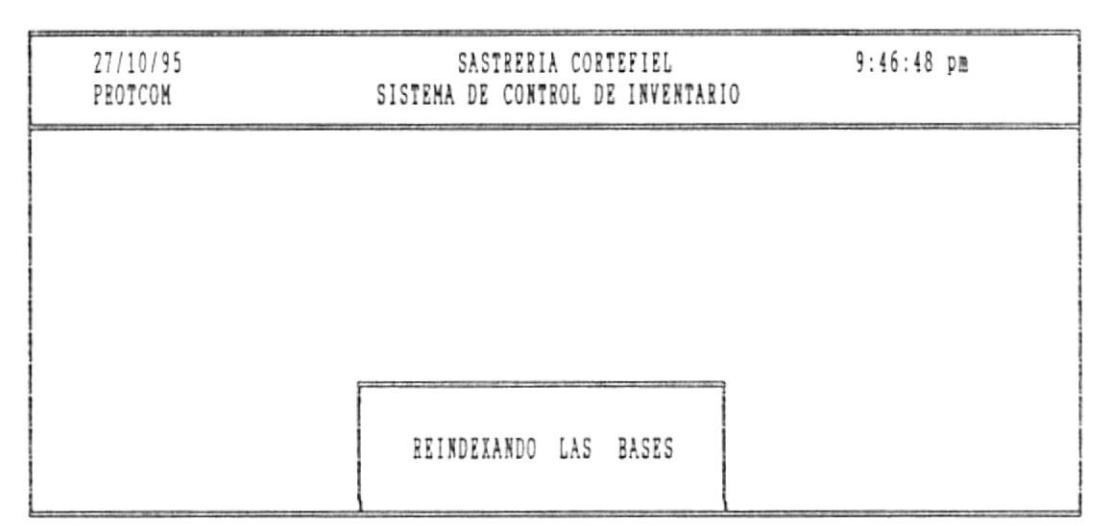

«Terminada la generación [ENTER] para salir >>

Figura 9.3 Ejemplo de ejecución de Reorganización de archivos

**COLOR** 

 $\mathbf{m}$ 

### 9.4 RECUPERACION DE ARCHIVOS

Esta opción permite recuperar los archivos del sistema en diskette para seguridad, en caso de ocurrir daños a las bases de datos.

Este proceso se ejecuta al seleccionar la opción de Recuperar Archivos.

Al seleccionar esta opción se mostrará la siguiente pantalla:  $(fig. 9.4)$ 

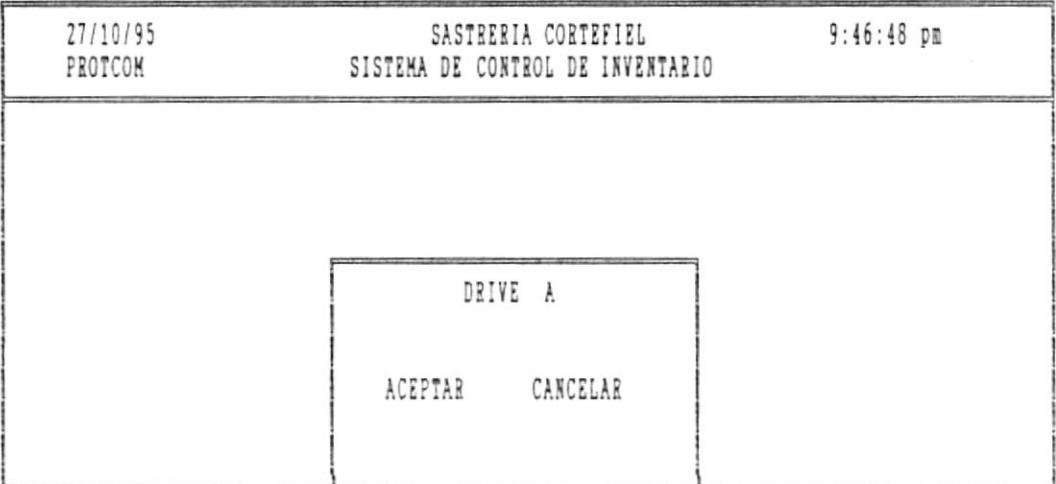

Figura 9.4 Pantalla de Recuperación de Archivos

En esta pantalla se presenta las instrucciones para realizar el respaldo.

Pág. 9-4

### PARTE V

 $\label{eq:constr} \text{whine-convex} \times \text{constrass} \times \text{constrass} \times \text{$ 

\_\_\_\_\_\_\_\_\_\_\_\_\_\_\_\_\_\_

 $\cdots$  and  $\cdots$  and  $\cdots$ 

### MANTENIMIENTO DE ARCHIVOS

# CAPITULO X

### MANTENIMIENTO DE ARCHIVOS

### MANTENIMIENTO DE ARCHIVOS

 $\bullet$ 

### 10.1 INTRODUCCION

Este módulo permite añadir, modificar y eliminar los códigos de prendas, modelos, telas y tallas de ropa dela fábrica.

Este módulo es accesado eligiendo la opció de Mantenimiento del Menú Principal.

Cuando se elige este módulo se presenta la siguiente pantalla:  $(fig. 10.1)$ 

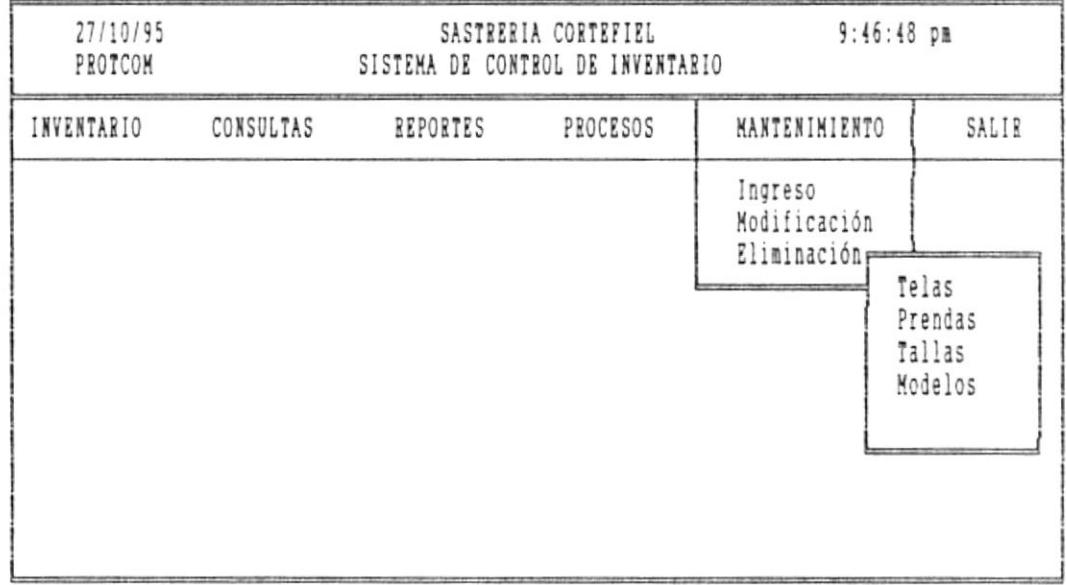

Figura 10.1 Pantalla del Menú de Mantenimiento de Archivos

Usted puede seleccionar la opción:

Posicionando el cursor con las flechas de direccionamiento y presionando la tecla [ENTER].

 $-$ 

**STAR** 

**STAR** 

Manual de Usuario  $\overline{\phantom{a}}$ 

#### 10.2 INGRESO DE TIPOS DE TELAS

Esta opción permite ingresar los códigos de telas y su descripción al archivo de tipo de telas.

Este proceso se ejecuta al seleccionar la opción de Ingreso desde el menú de Mantenimiento.

Al seleccionar esta opción se mostrará la siguiente pantalla:  $(fig. 10.2)$ 

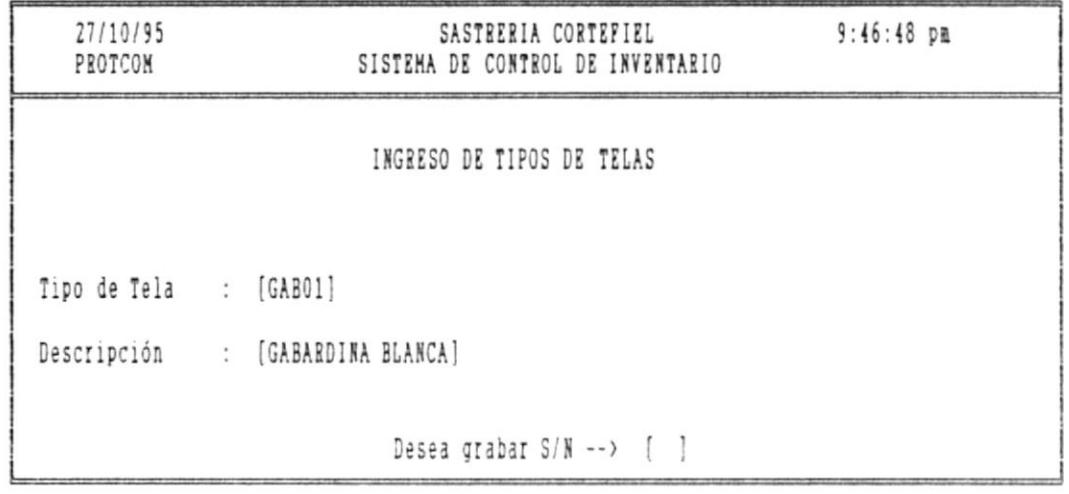

<ESC> para salir de ingreso

Figura 10.2 Pantalla de Ingreso de Tipo de tela

En esta pantalla debe digitar lo siguiente:

Tipo de tela.- Ingrese el código de la tela asignado a esa tela.

Si no recuerda el código de tela a ingresar digite el signo [?] para que presente la ayuda de códigos de tela existentes en la fábrica.

- [Pg.Up] Permite avanzar a la siguiente pantalla de códigos de telas.
- Permite retroceder a la pantalla anterior de la  $[Pg.Dn]$ actual.

Descripción.- Ingrese la descripción de ese código de tela.

Presione la tecla <ESC> para salir de ayuda.

Luego se mostrará el siguiente mensaje:

Desea grabar --> S/N

a.

Digite la letra S si desea grabar la información ingresada.

Digite la letra N si no desea grabar.

PARA SALIR: Presione la tecla <ESC>.

 $\alpha$  ,  $\alpha$  ,  $\alpha$  ,

Manual de Usuario

**The Community of the Community of the Community** 

### 10.3 CAMBIO DE TIPO DE TELA

Esta opción permite modificar los códigos de telas y su descripción del archivo de tipos de telas.

Este proceso se ejecuta al seleccionar la opción Modificación desde el menú de Mantenimiento.

Al seleccionar esta opción se mostrará la siguiente pantalla:  $(fig. 10.3)$ 

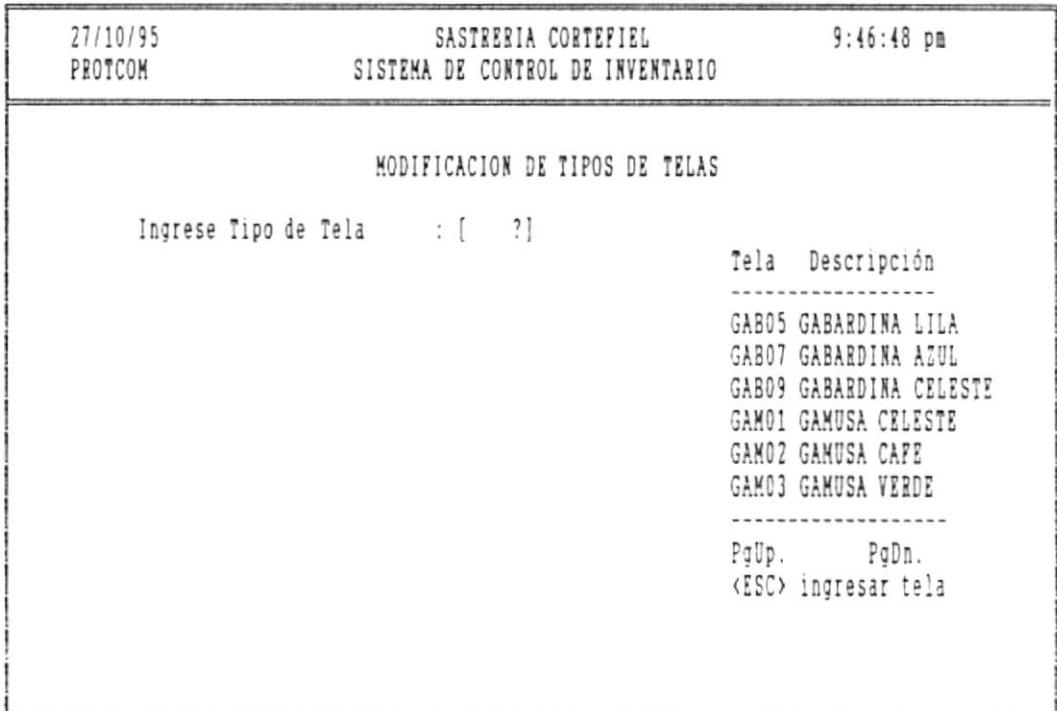

<ESC> para salır de consulta

Figura 7.5 Pantalla de Cambio de tipo de tela

En esta pantalla se digitan los siguientes datos:

**ER** 

Pág. 10-4

 $\overline{\phantom{a}}$ 

觀

 $\sim$ 

Tipo de tela.- Ingrese el código de tela a modificar.

Si no recuerda el código de tela a modificar digite el signo [?] para que presente la ayuda de códigos de tela existentes en la fábrica.

- [Pg.Up] Permite avanzar a la siguiente pantalla de códigos de telas.
- [Pg.Dn] Permite retroceder a la pantalla anterior de la actual.

Presione la tecla <ESC> para salir de ayuda.

Si el código es correcto se presentará la siguiente pantalla:  $(fig. 10.3.1)$ 

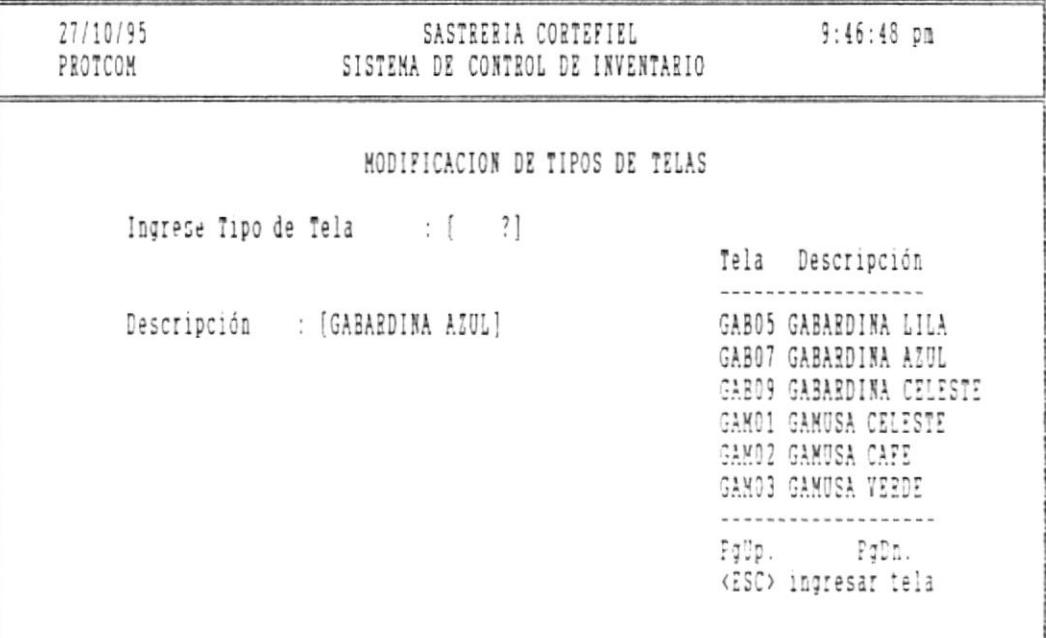

<ESC> para salir de consulta Figura 10.3.1 Pantalla de Cambio de tipo de tela  $\mathcal{A}(\mathbf{0},\mathbf{0})$ 

陈

 $\label{eq:2.1} \mathcal{A} \cdot \mathcal{A} \cdot \mathcal{A} \qquad \qquad \text{nonempty}$ 

 $\sim 100$ 

 $\label{eq:1} \begin{aligned} \text{Cov}(G) &= \mathcal{C} \times \mathcal{C} \times \mathcal{C} \$ 

 $\label{eq:1.1} \mathcal{L}_{\mathcal{P}}(\mathcal{L}_{\mathcal{P}}(\mathcal{L})) = \mathcal{L}_{\mathcal{P}}(\mathcal{L}_{\mathcal{P}}(\mathcal{L}_{\mathcal{P}}(\mathcal{L})) = \mathcal{L}_{\mathcal{P}}(\mathcal{L}_{\mathcal{P}}(\mathcal{L}_{\mathcal{P}}(\mathcal{L}_{\mathcal{P}}(\mathcal{L}_{\mathcal{P}}(\mathcal{L}_{\mathcal{P}}(\mathcal{L}_{\mathcal{P}}(\mathcal{L}_{\mathcal{P}}(\mathcal{L}_{\mathcal{P}}(\mathcal{L}_{\mathcal{P}}(\mathcal{L}_{\mathcal{P}}(\mathcal{L$ 

En esta pantalla usted puede modificar la descripción de la tela al presionar [ENTER] se grabará la modificación realizada.

PARA SALIR: Presione la tecla <ESC>.

 $\bullet$ 

 $\mathbf{m}$ 

Manual de Usuario

10.4 ELIMINACION DE TIPOS DE TELAS

 $\label{eq:1.1} \begin{array}{lllllllllllllllllll} \mathbf{1} & \mathbf{1} & \mathbf{1}$ 

Esta opción permite eliminar los códigos de telas y su descripción del archivo de tipos de telas.

The contract of the contract of the contract of

Este proceso se ejecuta al seleccionar la opción Eliminación desde el menú de Mantenimiento.

Al seleccionar esta opción se mostrará la siguiente pantalla:  $(fig. 10.4)$ 

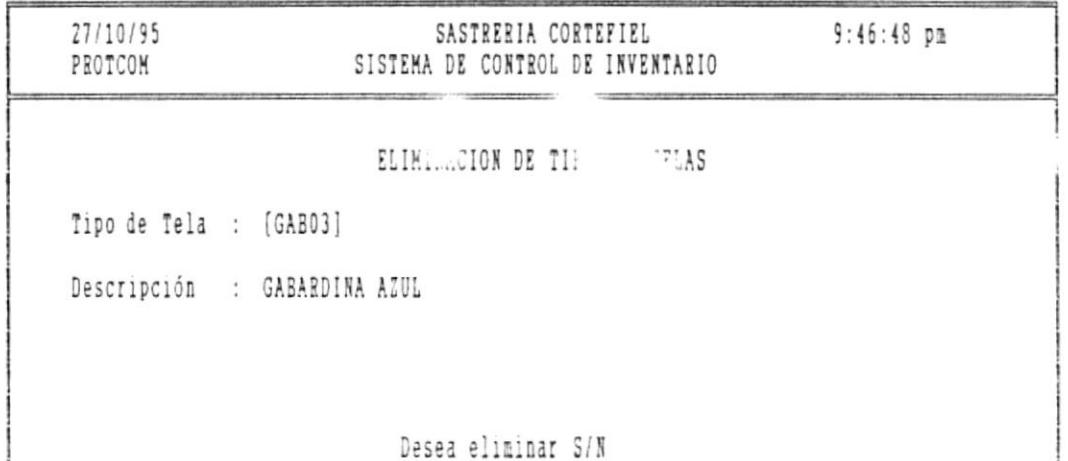

(ESC) para salir de eliminación

Figura 10.4 Pantalla de Eliminación de tipo de tela

En esta pantalla usted puede digitar lo siguiente:

Tipo de tela.- Ingrese el código de tela a eliminar.

Pág. 10-7

Si no recuerda el código de tela a eliminar digite el signo [?] para que presente la ayuda de códigos de tela existentes en la fábrica.

- [Pg.Up] Permite avanzar a la siguiente pantalla de códigos de telas.
- $[Pa.Dn]$ Permite retroceder a la pantalla anterior de la actual.

Presione la tecla <ESC> para salir de ayuda.

Si el código es correcto se presentará la siguiente pantalla con la descripción de la tela a eliminar:

Luego mostrará el mensaje:

Desea Eliminar --> S/N

鹽

Digite la tecla S para eliminar la tela.

Digite la. tecla N si no desea eliminar.

Manual de Usuario

10.5 INGRESO DE TIPOS DE PRENDAS

Esta opción permite ingresar los códigos de prendas y la cantidad de tela utilizada para confeccionar dicha prenda.

Este proceso se ejecuta al seleccionar la opción de Ingreso desde el menú de Mantenimiento.

Al seleccionar esta opción se mostrará la siguiente pantalla:  $(fig. 10.5)$ 

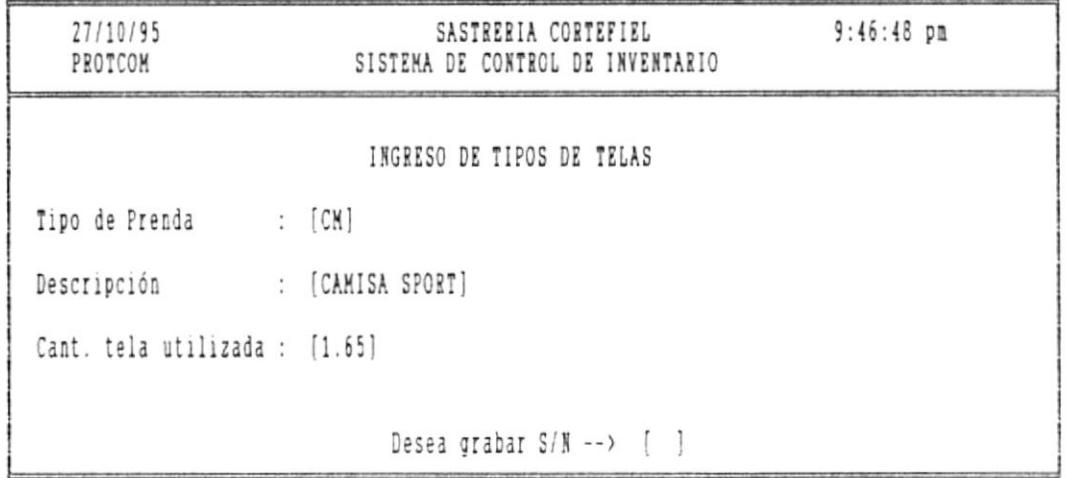

<ESC> para salir de ingreso

Figura 10.5 Pantalla de Ingreso de Tipo de tela

En esta pantalla debe digitar lo siguiente:

丽.

Tipo de prenda.- Ingrese el código de la prenda.

Si no recuerda el código de prenda a ingresar digite el signo

 $\blacksquare$ 

and the

[?] para que presente la ayuda de códigos de prenda existentes en la fábrica.

- [Pg.Up] Permite avanzar a la siguiente pantalla de códigos de prendas.
- [Pg.Dn] Permite retroceder a la pantalla anterior de la actual.

Presione la tecla <ESC> para salir de ayuda.

Descripción.- Ingrese la descripción de ese código de prenda.

Cantidad de tela utilizada.- Ingrese la cantidad de tela utilizada en confeccionar dicha prenda.

Luego se mostrará el siguiente mensaje:

Desea grabar  $--$  S/N

Digite la letra S si desea grabar la información ingresada. Digite la letra N si no desea grabar.

PARA SALIR: Presione la tecla <ESC>.

Pág. 10-10

10.6 CAMBIO DE TIPO DE PRENDAS

Esta opción permite modificar los códigos de prendas, su descripción y cantidad de tela utilizada.

Este proceso se ejecuta al seleccionar la opción Modificación desde el menú de Mantenimiento.

Al seleccionar esta opción se mostrará la siguiente pantalla:  $(fig. 10.6)$ 

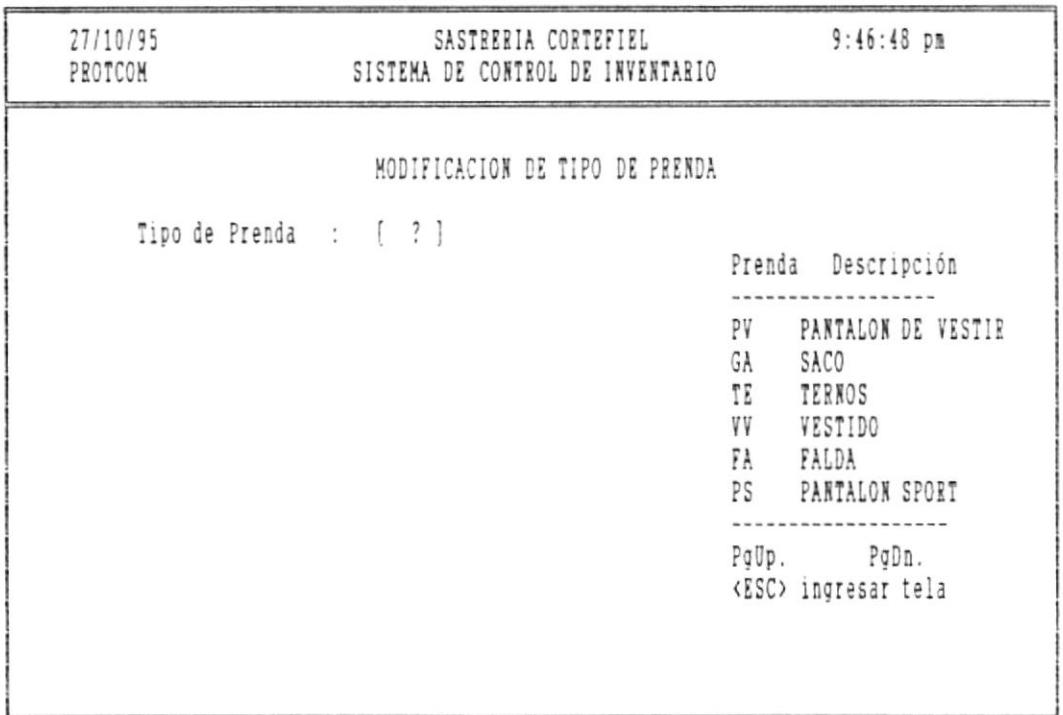

<ESC> para salir de modificación

Figura 10.6 Pantalla de Cambio de tipo de prenda

an i

Pág. 10-11

藤

**Section** 

En esta pantalla se digitan los siguientes datos: Tipo de prenda.- Ingrese el código de prenda a modificar.

Si no recuerda el código de prenda a modificar digite el signo [?] para que presente la ayuda de códigos de prenda existentes en la fábrica.

- [Pg.Up] Permite avanzar a la siguiente pantalla de códigos de prendas.
- [Pg.Dn] Permite retroceder a la pantalla anterior de la actual.

Presione la tecla <ESC> para salir de ayuda.

Si el código es correcto se presentará la siguiente pantalla:  $(fig. 10.6.1)$ 

27/10/95 SASTRERIA CORTEFIEL  $9:46:48$  pm PROTCOM SISTEMA DE CONTROL DE INVENTARIO MODIFICACION DE TIPO DE PRENDA Tipo de Prenda : [PV] Prenda Descripción Descripción : [PANTALON DE VESTIR] ---------------PV PANTALON DE VESTIR SACO Cat. tela utilizada : [1.15] GA TE TERNOS VESTIDO V V FA. FALDA PS PANTALON SPORT PaUp. PaDn. (ESC) ingresar tela

> <ESC> para salir de modificación Figura 10.6.1 Pantalla de Cambio de tipo de prenda

> > Pág. 10-12

扇

**DESCRIPTION** 

 $\label{eq:1.1} \begin{split} \mathcal{L}(\mathcal{L}(\mathcal{H})) = \mathcal{L}(\mathcal{H}(\mathcal{H})) = \mathcal{L}(\mathcal{H}(\mathcal{H})) = \mathcal{L}(\mathcal{H}(\mathcal{H})) = \mathcal{L}(\mathcal{H}(\mathcal{H})) = \mathcal{L}(\mathcal{H}(\mathcal{H})) = \mathcal{L}(\mathcal{H}(\mathcal{H})) = \mathcal{L}(\mathcal{H}(\mathcal{H})) = \mathcal{L}(\mathcal{H}(\mathcal{H})) = \mathcal{L}(\mathcal{H}(\mathcal{H})) = \mathcal{L}(\mathcal{H}(\mathcal{$ 

 $\sim 1000$   $\sim$ 

 $\mathbf{r} \rightarrow \mathbf{r}$  ,  $\mathbf{r} \rightarrow \mathbf{r}$  , and

 $\Box$ 

 $\cdots$ 

 $\bar{\nu}$ 

En esta pantalla usted puede modificar la descripción de la prenda, cantidad de tela utilizada en la prenda, al presionar [ENTER] se grabará la modificación realizada.

PARA SALIR: Presione la tecla <ESC>.

10.7 ELIMINACION DE TIPOS DE PRENDAS

 $\label{eq:1.1} \begin{array}{lllllllllllllllll} \alpha(\alpha) & \alpha(\alpha) & \alpha(\alpha$ 

Esta opción permite eliminar los códigos de prendas.

Este proceso se ejecuta al seleccionar la opción Eliminación desde el menú de Mantenimiento.

Al seleccionar esta opción se mostrará la siguiente pantalla:  $(fig. 10.7)$ 

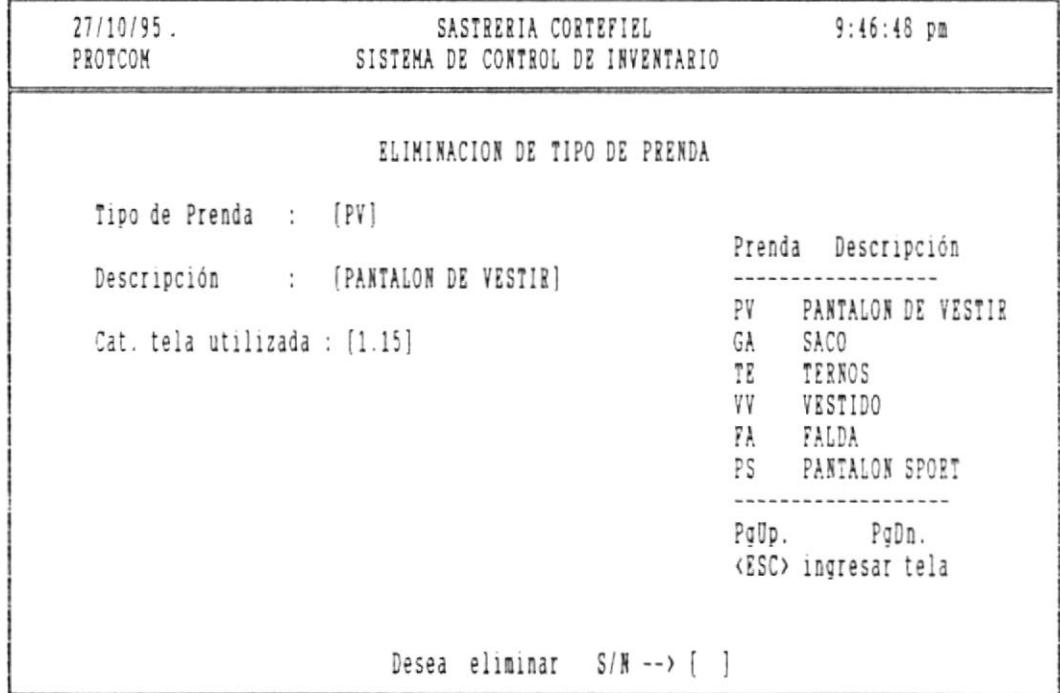

Figura 10.7 Pantalla de Eliminación de tipo de prendas

En esta pantalla usted puede digitar lo siguiente:

Tipo de prenda.- Ingrese el código de prenda a eliminar.

88

advances com-

Si no recuerda el código de prenda a eliminar digite el signo [?] para que presente la ayuda de códigos de prendas existentes en la fábrica.

- [Pg.Up] Permite avanzar a la siguiente pantalla de códigos de prendas.
- [Pg.Dn] Permite retroceder a la pantalla anterior de la actual.

Presione la tecla <ESC> para salir de ayuda.

Si el código es correcto se presentará la siguiente pantalla con la descripción, cantidad de la tela utilizada a eliminar:

Luego mostrará el mensaje:

Desea Eliminar --> S/N

Digite la tecla S para eliminar la tela.

Digite la tecla N si no desea eliminar.

10.8 INGRESO DE TIPOS DE TALLAS

Esta opción permite ingresar los códigos de tallas y descripción de la talla.

Este proceso se ejecuta al seleccionar la opción de Ingreso desde el menú de Mantenimiento.

Al seleccionar esta opción se mostrará la siguiente pantalla:  $(fig. 10.8)$ 

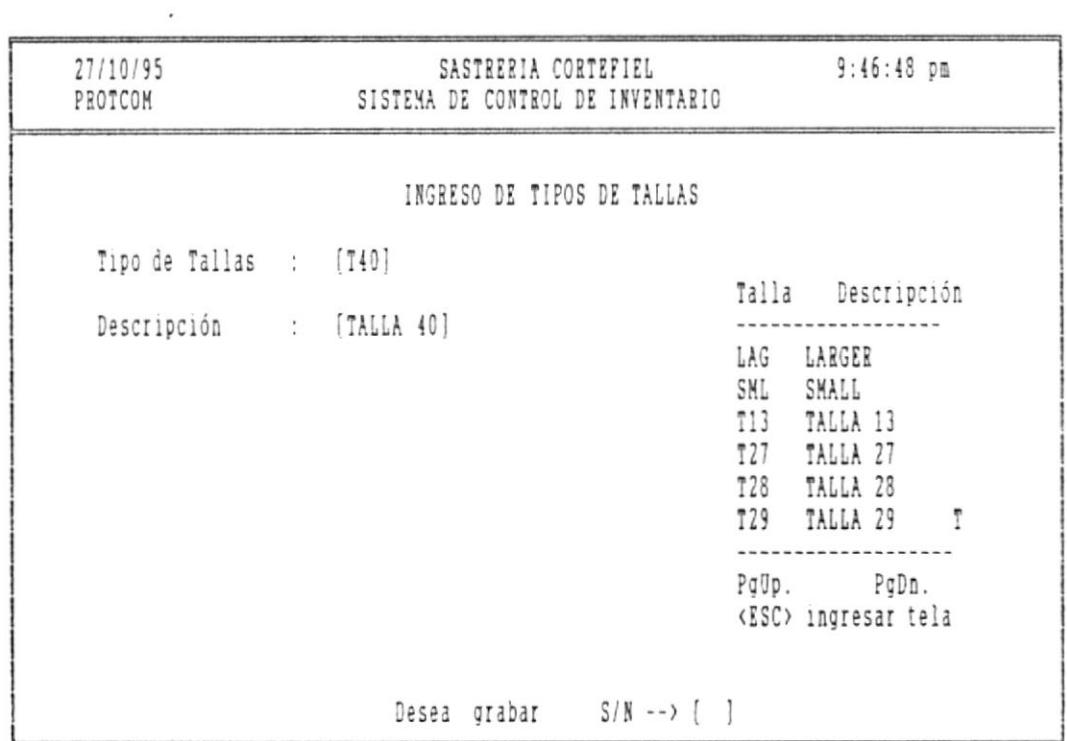

(ESC) para salir de ingreso

Figura 10.8 Pantalla de Ingreso de tipo de tallas

En esta pantalla usted puede digitar lo siguiente:

 $\blacksquare$ 

Pág. 10-16

 $\mathbf{m}$ 

SISTEMA DE CONTROL DE INVENTARIO Y FACTURACION<br>
SISTEMA DE CONTROL DE INVENTARIO Y FACTURACION

 $1 - 100$  M-120

Tipo de talla.- Ingrese eI código de talla.

Si no recuerda el código de talla a ingresar digite el signo [?] para que presente la ayuda de códigos de tallas existentes en Ia fábrica.

- [Pg.Up] Permite avanzar a la siguiente pantalla de códigos de tallas.
- [Pg.Dn] Permite retroceder a la pantalla anterior de la actual.

Presione Ia tecla <ESC> para salir de ayuda.

Descripción. - Ingrese Ia descripción de ese código de talIa.

Luego se mostrará el siguiente mensaje:

Desea grabar --> S/N

an i

Digite la letra S si desea grabar la información ingresada.

Digite la letra N si no desea grabar.

PARA SALIR: Presione la tecla <ESC>.

Pág. 10-17

 $\sim$ 

團.

10.9 CAMBIO DE TIPO DE TALLAS

Esta opción permite modificar los códigos de tallas y su descripción.

Este proceso se ejecuta al seleccionar la opción Modificación desde el menú de Mantenimiento.

Al seleccionar esta opción se mostrará la siguiente pantalla:  $(fig. 10.9)$ 

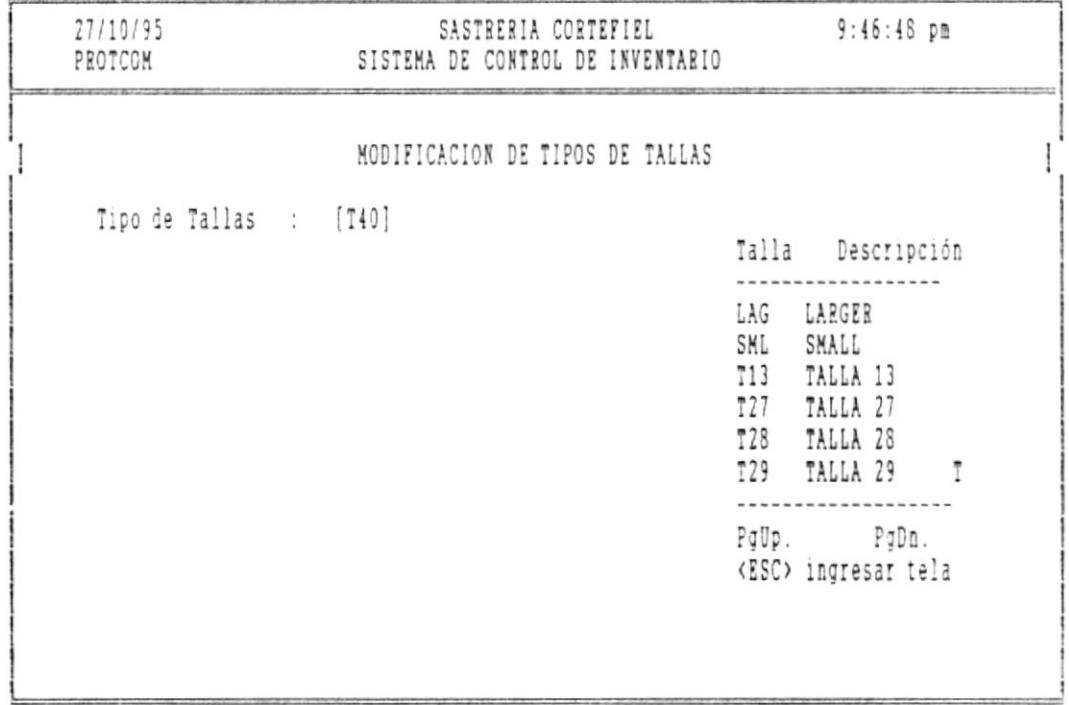

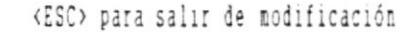

Figura 10.9 Pantalla de Modificación de tipo de tallas

En esta pantalla se digitan los siguientes datos:

 $\blacksquare$ 

Tipo de tallas.- Ingrese el código de talla a modificar.

Si no recuerda el código de talla a modificar digite el signo [?] para que presente la ayuda de códigos de tallas existentes en la fábrica.

- [Pg.Up] Permite avanzar a la siguiente pantalla de códigos de tallas.
- [Pg.Dn] Permite retroceder a la pantalla anterior de la actual.

Presione la tecla <ESC> para salir de ayuda. Si el código es correcto se presentará la siguiente pantalla:  $(fig. 10.9.1)$ 

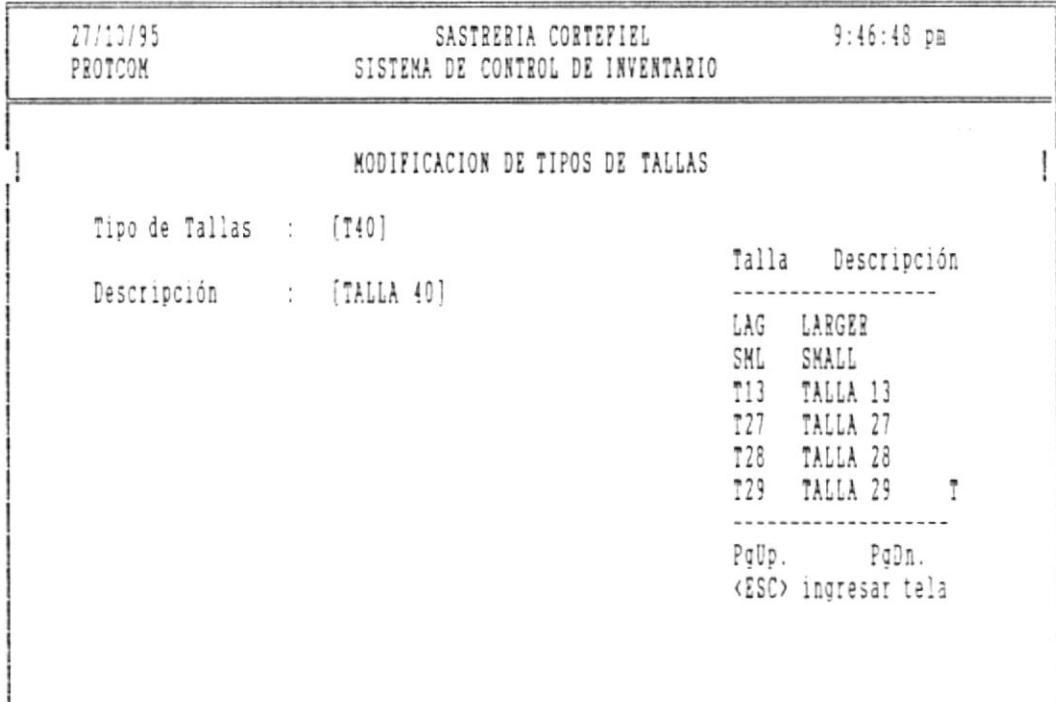

#### <ESC> para salir de modificación

Figura 10.9.1 Pantalla de Modificación de tipo de tallas

 $\label{eq:4.1} \begin{split} \mathcal{L}^{\alpha} & = \mathcal{L}^{\alpha} \mathcal{L}^{\alpha} \mathcal{L}^{\alpha} + \mathcal{L}^{\alpha} \mathcal{L}^{\alpha} \mathcal{L}^{\alpha} \end{split}$ 

 $\theta \rightarrow 0$  as  $\theta \rightarrow 0$  and

 $\blacksquare$ 

 $\label{eq:1.1} \begin{aligned} \text{Tr}(\mathbf{r}^{\text{in}}_{\text{in}}(\mathbf{r}^{\text{in}}),\mathbf{r}^{\text{in}}_{\text{in}}(\mathbf{r}^{\text{in}}),\mathbf{r}^{\text{in}}_{\text{in}}(\mathbf{r}^{\text{in}}_{\text{in}}(\mathbf{r}^{\text{in}}_{\text{in}}),\mathbf{r}^{\text{in}}_{\text{in}}(\mathbf{r}^{\text{in}}_{\text{in}}(\mathbf{r}^{\text{in}}_{\text{in}}),\mathbf{r}^{\text{in}}_{\text{in}}(\mathbf{r}^{\text{in$ 

En esta pantalla usted puede modificar la descripción de la talla, al presionar [ENTER] se grabará la modificación realizada.

PARA SALIR: Presione la tecla <ESC>.

10.10 ELIMINACION DE TIPOS DE TALLAS

Esta opción permite eliminar los códigos de talla.

Este proceso se ejecuta al seleccionar la opción Eliminación desde el menú de Mantenimiento.

Al seleccionar esta opción se mostrará la siguiente pantalla:  $(fig. 10.10)$ 

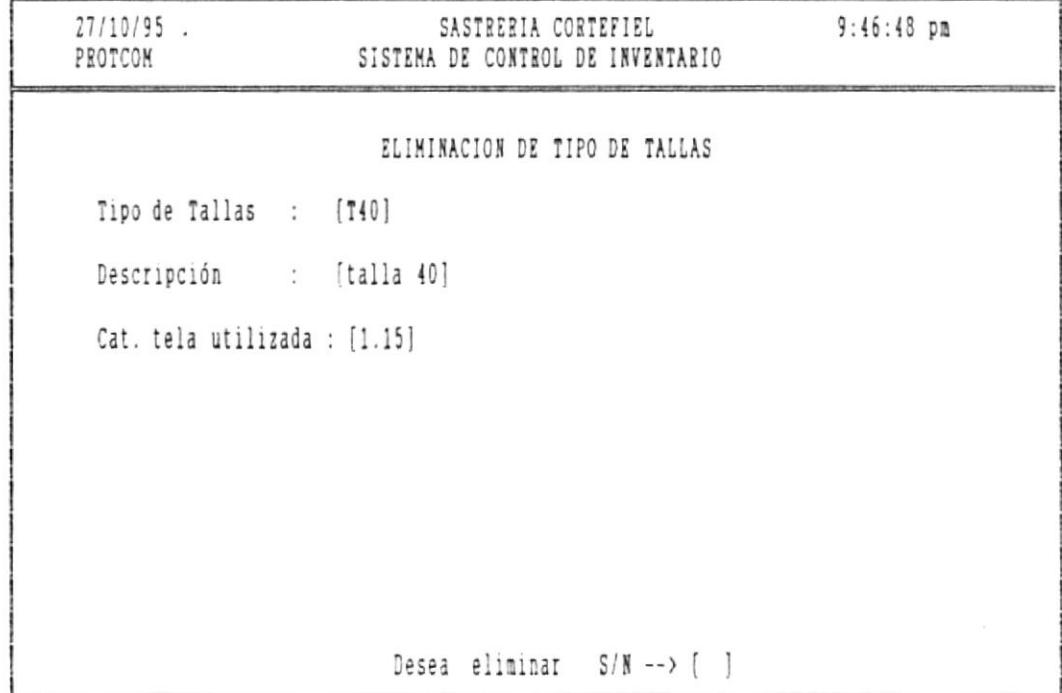

<ESC> para salir de eliminación

Figura 11.7 Pantalla de Eliminación de tipo de prendas

En esta pantalla usted puede digitar lo siguiente:

■

Pág. 10-21

肩

SISTEMA DE CONTROL DE INVENTARIO Y FACTURACION **intervalse a la contra a la contra de Usuario** 

Tipo de talla.- Inqfrese el códiqo de talla a eliminar.

Si no recuerda el código de talla a eliminar digite el signo [?] para que presente Ia ayuda de códigos de tallas existentes en la fábrica.

- [Pg. Up] Permite avanzar a la siguiente pantalla de códigos de tallas.
- [Pg.Dn] Permite retroceder a la pantalla anterior de la actual.

Presione la tecla <ESC> para salir de ayuda.

Si el código es correcto se presentará la siguiente pantalla con la descripción, cantidad de la talla utilizada a eliminar:

Luego mostrará eI mensaje:

Desea Eliminar --> S/N

Digite la tecla S para eliminar la talla.

Digite la tecla N si no desea eliminar.

Páo. 10-22
**THE REAL** 

10.11 INGRESO DE TIPOS DE MODELOS

Esta opción permite ingresar los códigos de modelos y su descripción.

 $\bullet$ 

Este proceso se ejecuta al seleccionar la opción de Ingreso desde el menú de Mantenimiento.

Al seleccionar esta opción se mostrará la siguiente pantalla:  $(fig. 10.11)$ 

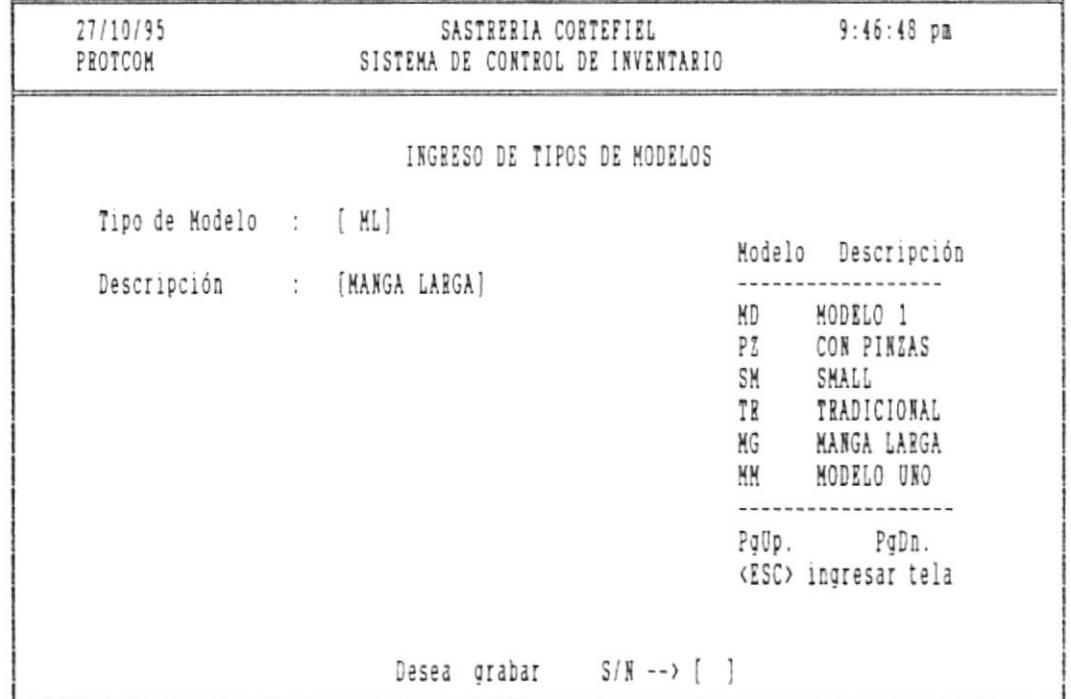

<ESC> para salir de ingreso

Figura 10.11 Pantalla de Ingreso de tipo de modelo

En esta pantalla usted puede digitar lo siguiente:

嘛.

Pág. 10-23

醋

SISTEMA DE CONTROL DE INVENTARIO Y FACTURACION

**1999** 

Tipo de modelo.- Ingrese el código de modelos.

Si no recuerda el código de modelos a ingresar digite el signo [?] para que presente la ayuda de códigos de modelos existentes en la fábrica.

- [Pg.Up] Permite avanzar a la siguiente pantalla de códigos de modelos.
- [Pg.Dn] Permite retroceder a la pantalla anterior de la actual.

Presione la tecla <ESC> para salir de ayuda.

Descripción.- Ingrese la descripción de ese código de modelo.

Luego se mostrará el siguiente mensaje:

Desea grabar  $--$ > S/N

Digite la letra S si desea grabar la información ingresada.

Digite la letra N si no desea grabar.

PARA SALIR: Presione la tecla <ESC>.

 $\alpha \rightarrow \infty$  . <br> <br> :

m.

10.12 CAMBIO DE TIPO DE MODELOS

The contract of the

Esta opción permite modificar los códigos de modelos y su descripción.

Este proceso se ejecuta al seleccionar la opción Modificación desde el menú de Mantenimiento.

Al seleccionar esta opción se mostrará la siguiente pantalla:  $(fig. 10.12)$ 

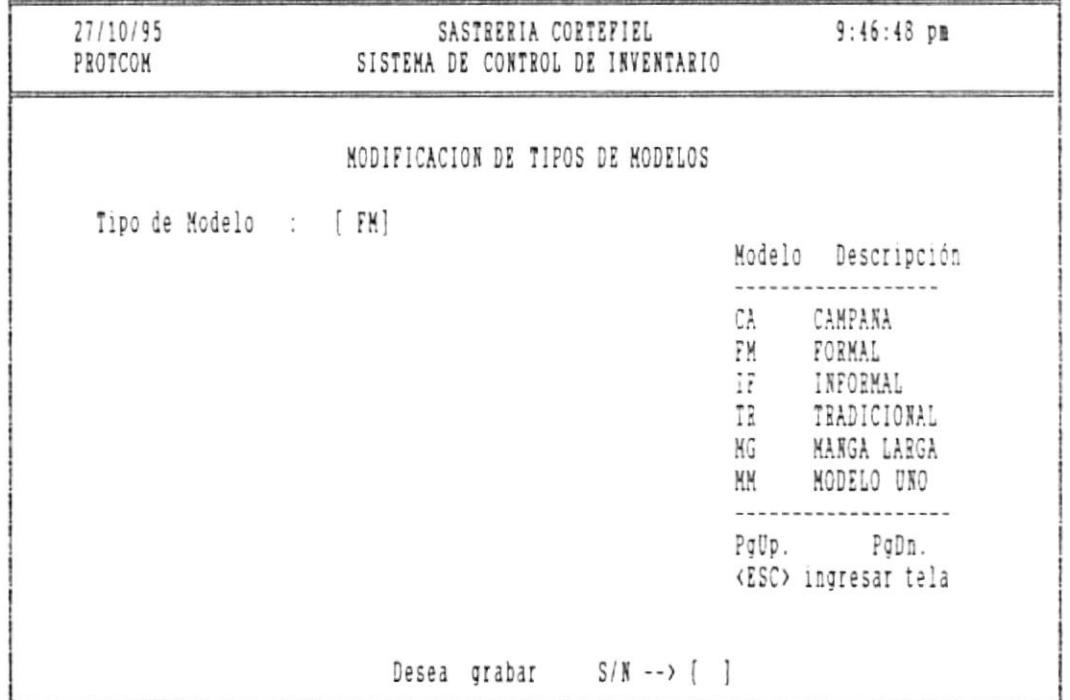

Figura 10.12 Pantalla de Modificación de tipo de modelo

En esta pantalla usted puede digitar lo siguiente:

Pág. 10-25

圖

SISTEMA DE CONTROL DE INVENTARIO Y FACTURACION

Tipo de modelo.- Ingrese el código de modelo a modificar.

Si no recuerda el código de modelo a modificar digite el signo [?] para que presente la ayuda de códigos de modelo existentes en la fábrica.

- [Pg.Up] Permite avanzar a la siguiente pantalla de códigos de modelo.
- [Pg.Dn] Permite retroceder a la pantalla anterior de la actual.

Presione la tecla <ESC> para salir de ayuda. Si el código es correcto se presentará la siguiente pantalla:  $(fig. 10.12.1)$ 

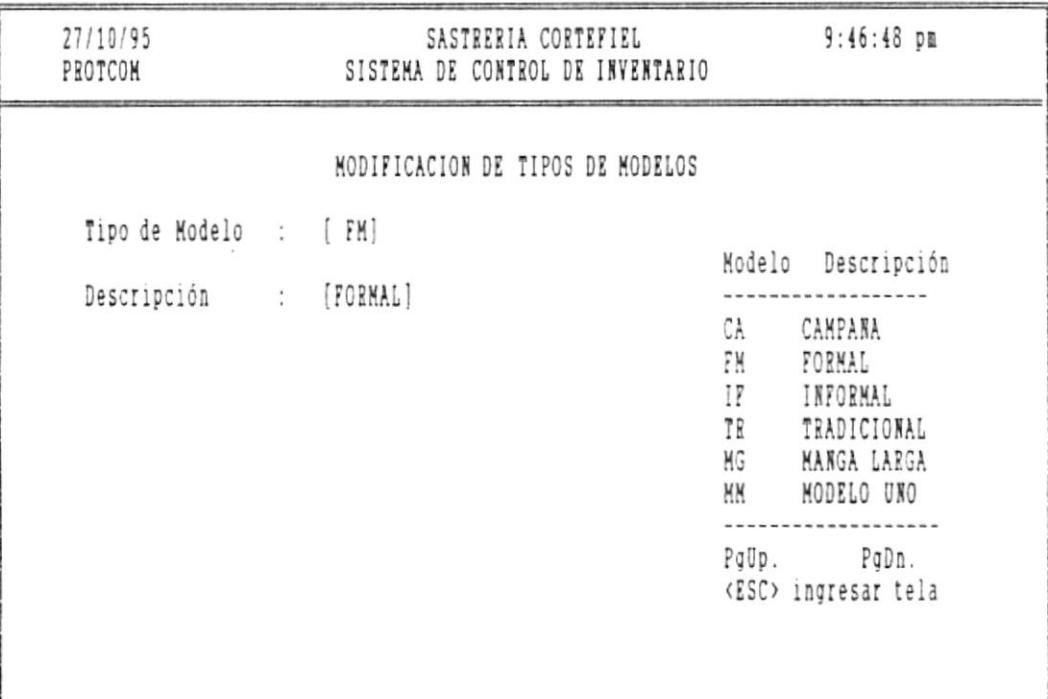

## <ESC> para salir de modificación

Figura 10.12 Pantalla de Modificación de tipo de modelo

 $\mathcal{M}$  in<br>the  $\mathcal{M}$  of  $\mathcal{M}$ 

 $\mathbf{X}$  and  $\mathbf{W}$  . The mass

 $\mathbf{L}$ 

. . .

 $\overline{\phantom{a}}$ 

En esta pantalla usted puede modificar la descripción del modelo al presionar [ENTER] se grabará la modificación realizada.

 $\label{eq:3.1} \mathbf{1}(\mathbf{0},\mathbf{0})\in\mathbb{R}^{n}\times\mathbb{R}^{n}\times\$ 

PARA SALIR: Presione la tecla <ESC>.

 $\cdots$ 

 $\overline{\phantom{a}}$ Pág. 10-27

u.

SISTEMA DE CONTROL DE INVENTARIO Y FACTURACION

 $-$ 

Manual de Usuario 

10.13 ELIMINACION DE TIPOS DE MODELOS

Esta opción permite eliminar los códigos de modelos.

Este proceso se ejecuta al seleccionar la opción Eliminación desde el menú de Mantenimiento.

Al seleccionar esta opción se mostrará la siguiente pantalla:  $(fig. 10.13)$ 

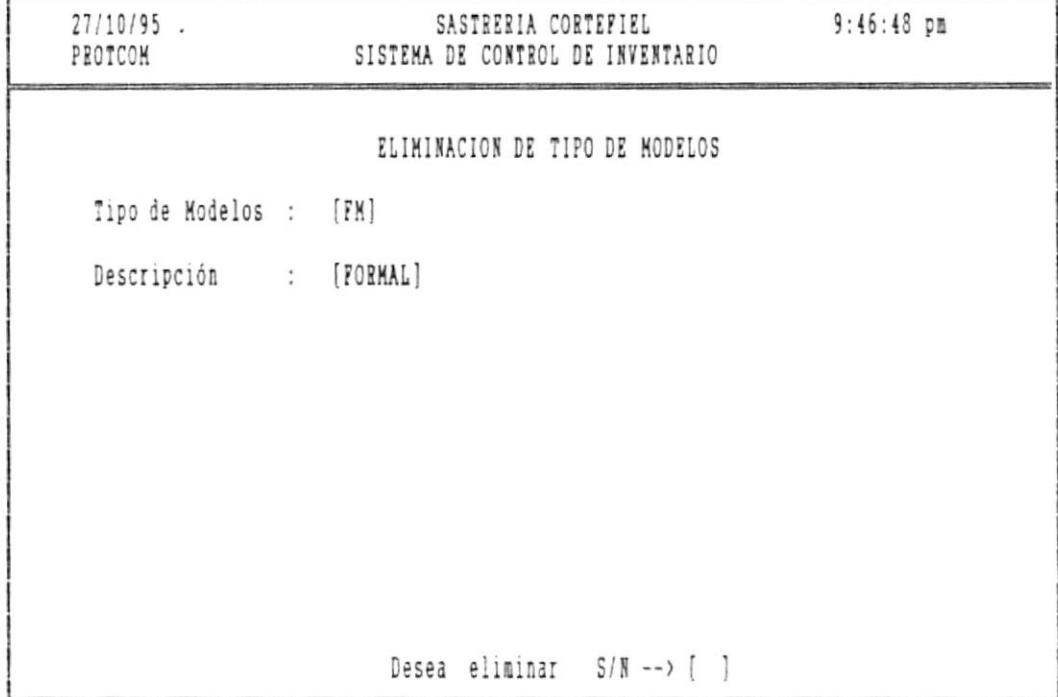

<ESC> para salir de eliminación

Figura 10.13 Pantalla de Eliminación de tipo de prendas

En esta pantalla usted puede digitar lo siguiente:

Pág. 10-28

 $\mathbf{m}$ 

## SISTEMA DE CONTROL DE INVENTARIO Y FACTURACION **intervalse a la proposación de la participación** de Osuario

Tipo de modelo.- Ingrese el código de modelo a eliminar.

Si no recuerda el código de modelo a eliminar digite el signo [?l para que presente 1a ayuda de códigos de modelo existentes en la fábr ica.

- [Pg.Up] Permite avanzar a la siguiente pantalla de códigos de modelo.
- Permite retroceder a fa pantalla anterior de Ia actual. IPs.Dnl

Presione la tecla <ESC> para salir de ayuda.

Si el código es correcto se presentará la siguiente pantalla con la descripción, cantidad deI modelo a eliminar.

Luego mostrará el mensaje:

Desea Eliminar --> S/N

Diqite 1a tecla S para eliminar eI modelo.

Digite 1a tecla N sÍ no desea eliminar.

Páq. 10-29